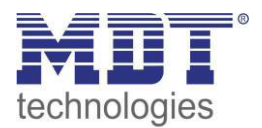

Stand 06/2014

# Technisches Handbuch

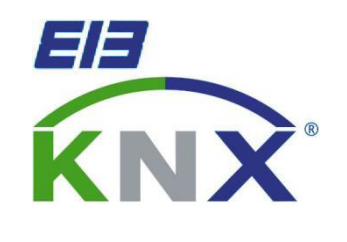

MDT Schaltaktor/FanCoil AKK-03UP.01

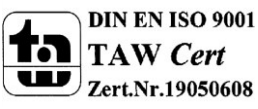

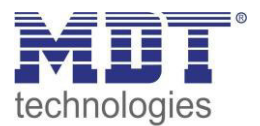

### <span id="page-1-0"></span>1 Inhalt

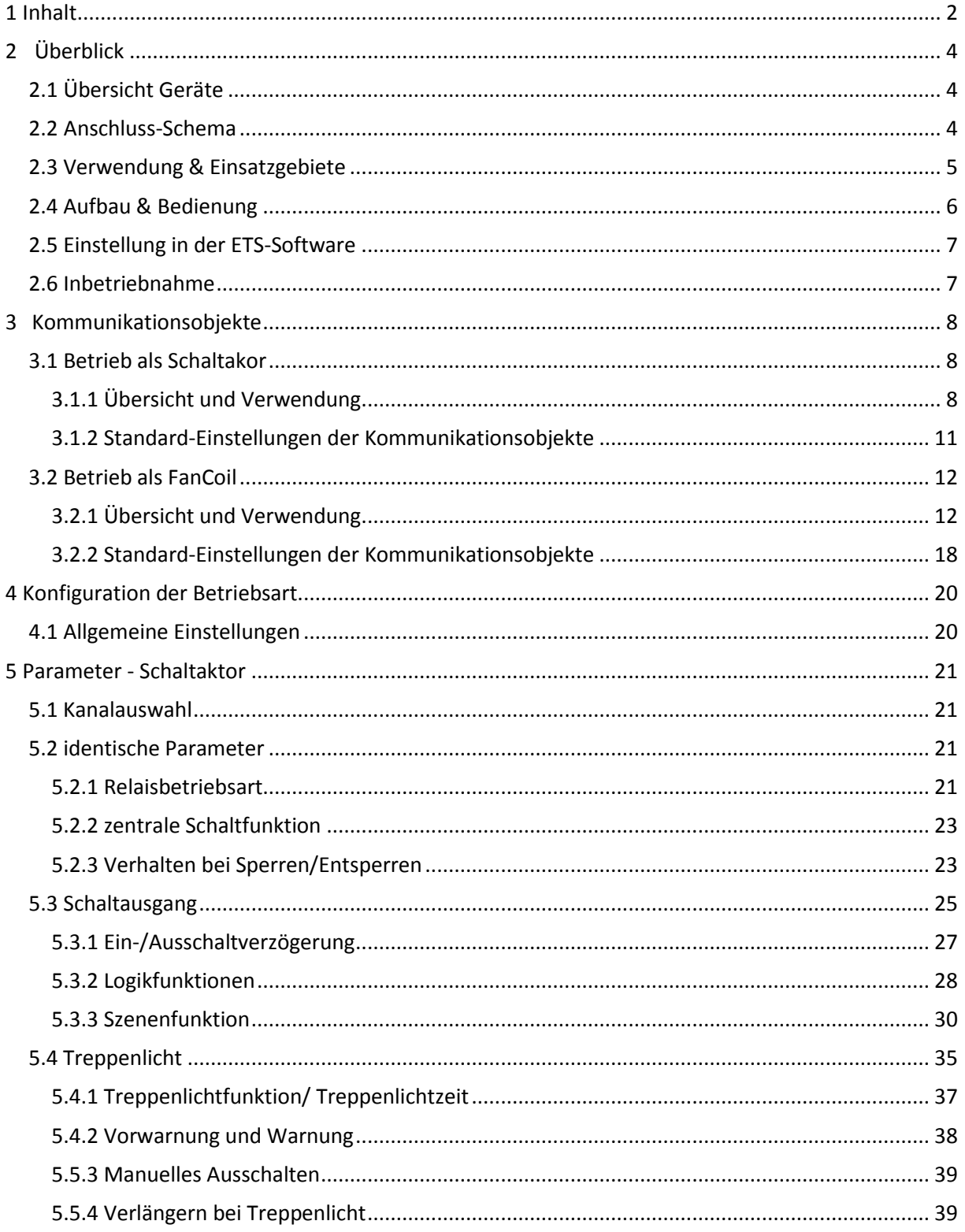

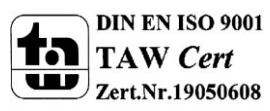

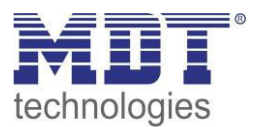

## Technisches Handbuch Schaltaktor 3-fach, FanCoil

 $\blacksquare$ 

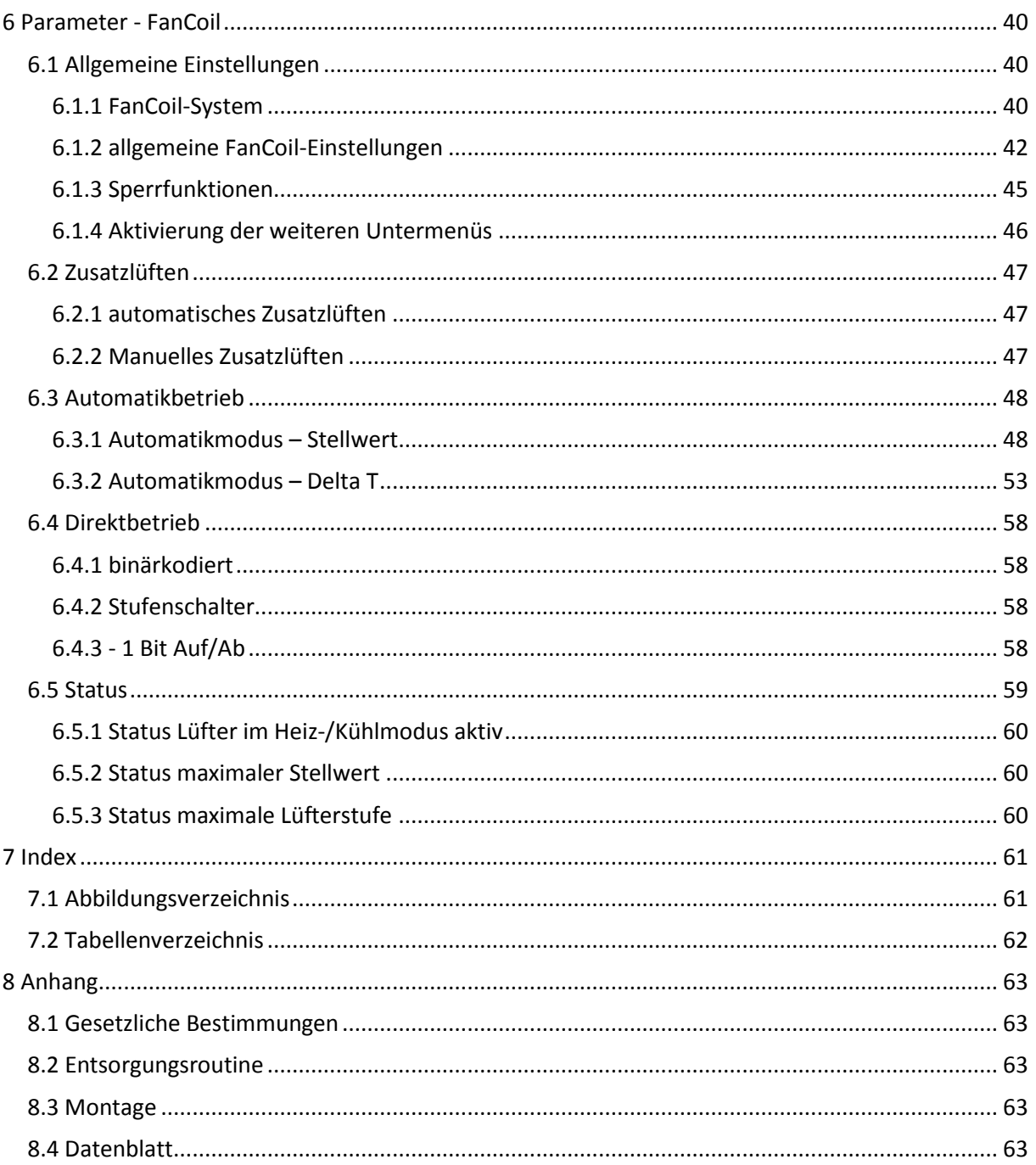

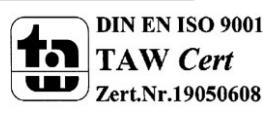

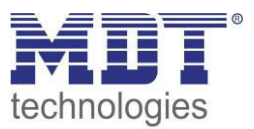

## <span id="page-3-0"></span>**2 Überblick**

### <span id="page-3-1"></span>**2.1 Übersicht Geräte**

Die Beschreibung gilt für folgende Taster (Bestellnummer jeweils fett gedruckt):

- **AKK-03UP.01** Schaltaktor 3-fach UP, FanCoil
	- o Unterputzgerät, Nennspannung: 230VAC, maximale Belastung: 10A **Bei Betrieb als Schaltaktor:** Schalt- und Treppenlichtfunktion, Logikfunktionen, Sperrfunktion, zentrale Funktionen, Szenenfunktion **Bei Betrieb als FanCoil Aktor:** Ansteuerung 3-stufiger Lüfter, 2 Sperrobjekte, Zusatzlüften, Automatikbetrieb über Stellwert oder Delta T möglich, Umschaltzeiten individuell anpassbar

## <span id="page-3-2"></span>**2.2 Anschluss-Schema**

#### **Anschluss als Schaltaktor:**

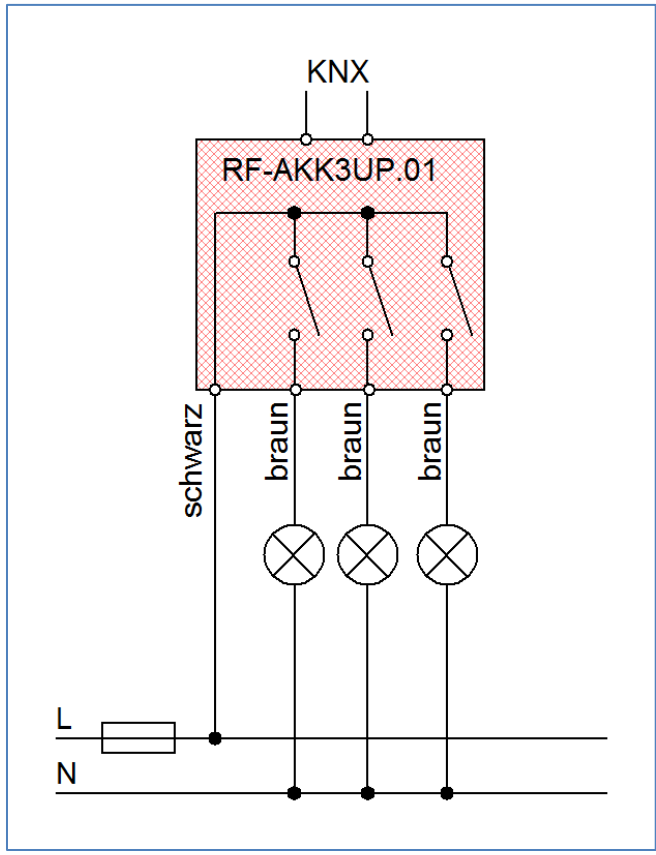

<span id="page-3-3"></span>**Abbildung 1: Anschlussbeispiel Aktor** 

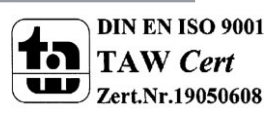

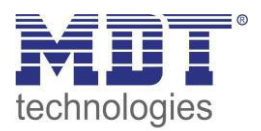

#### **Anschluss als FanCoil:**

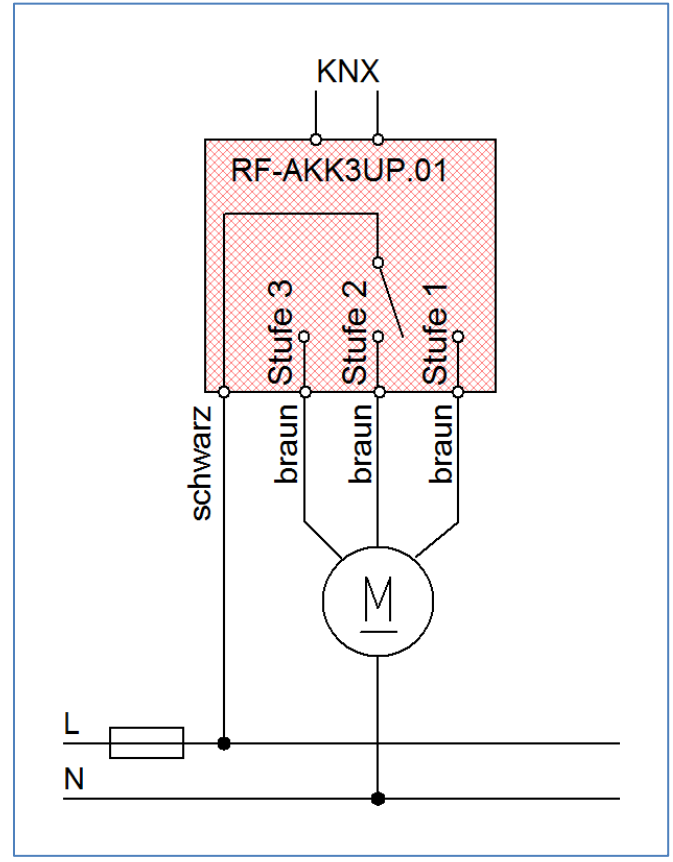

### <span id="page-4-0"></span>**2.3 Verwendung & Einsatzgebiete**

Der AKK-03UP.01 kann sowohl als Schaltaktor als auch als FanCoil Aktor eingesetzt werden. Bei Betrieb als Schaltaktor kann der AKK-03UP.01 zum Schalten verschiedener Lasten eingesetzt werden. Über umfangreiche Einstellmöglichkeiten können Treppenlichtfunktionen, Zeitfunktionen, Szenenfunktionen und Sperrfunktionen realisiert werden. Logikfunktionen runden das Spektrum des Schaltaktor ab.

Bei Betrieb als FanCoil Aktor kann der AKK-03UP.01 dreistufige Lüfter ansteuern. Dabei können sowohl Heiz- als auch Kühlsysteme realisiert werden. Auch kombinierte Systeme können als 2-Rohr oder als 4-Rohr Systeme integriert werden. Durch umfangreiche Einstellmöglichkeiten kann der AKK-03UP.01 auf das Schaltverhalten von nahezu allen Lüfter Motoren angepasst werden. Die Ansteuerung des FanCoil Aktors kann sowohl manuell über separate Kommunikationsobjekte als auch automatisch über Stellwerte (0-100%) oder über die Temperatur erfolgen. Im Automatikbetrieb schaltet der FanCoil-Aktor gemäß den eingestellten Werten für Stellwerte und Temperaturdifferenzen zwischen empfangener Temperatur und eingestelltem Sollwert, die eingestellte Stufe ein. Durch umfangreiche Statusfunktionen, welche alle kaskadierbar sind, kann der Status des FanCoil visualisiert werden oder in Abhängigkeit des Status über alle verwendeten Aktoren eine Heiz-/Kühlanforderung ausgegeben werden.

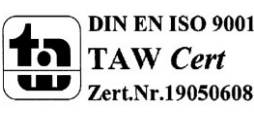

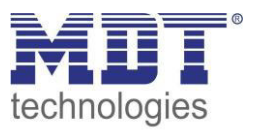

### <span id="page-5-0"></span>**2.4 Aufbau & Bedienung**

Der AKK-03UP.01 ist für die Unterputz-Montage in Einbaudosen konzipiert. Die Kontaktierung der Verbraucher kann über die herausgeführten Anschlussleitungen erfolgen. Des Weiteren verfügt der Aktor über die Standard-Elemente Programmierknopf und Programmier-LED.

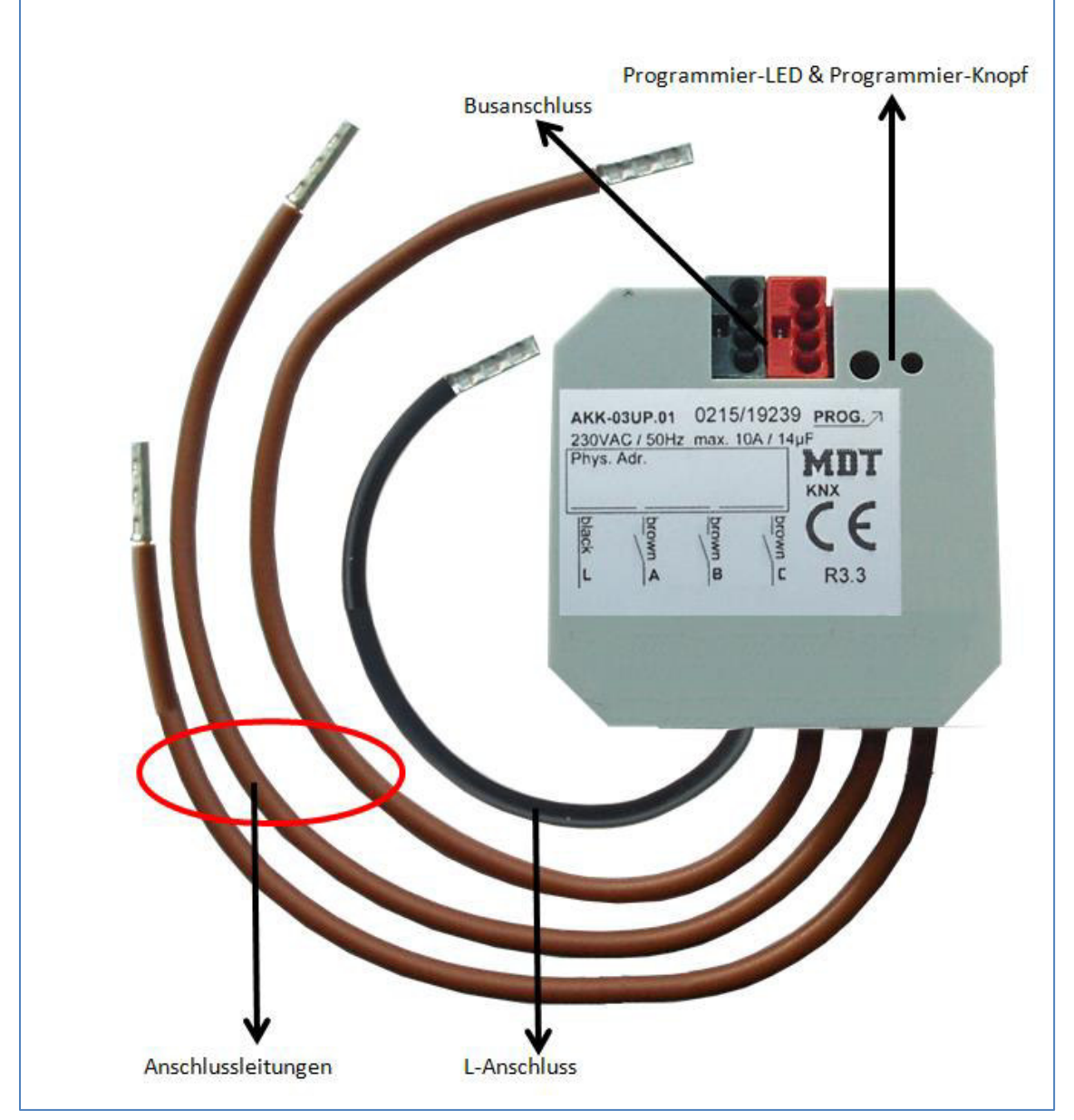

<span id="page-5-1"></span>**Abbildung 2: Übersicht Hardwaremodul AKK-03UP.01**

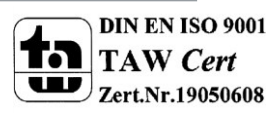

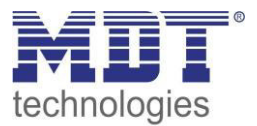

### <span id="page-6-0"></span>**2.5 Einstellung in der ETS-Software**

Auswahl in der Produktdatenbank

Hersteller: MDT technologies Produktfamilie: Schaltaktor Produkttyp: Schalten, Treppenlicht Medientyp: Twisted Pair (TP) Produktname: AKK-03UP.01 Bestellnummer: AKK-03UP.01

### <span id="page-6-1"></span>**2.6 Inbetriebnahme**

Nach der Verdrahtung des Gerätes erfolgt die Vergabe der physikalischen Adresse und die Parametrierung der einzelnen Kanäle:

- (1) Schnittstelle an den Bus anschließen, z.B. MDT USB Interface
- (2) Busspannung zuschalten
- (3) Programmiertaste am Gerät drücken(rote Programmier-LED leuchtet)
- (4) Laden der physikalischen Adresse aus der ETS-Software über die Schnittstelle(rote LED erlischt, sobald dies erfolgreich abgeschlossen ist)
- (5) Laden der Applikation, mit gewünschter Parametrierung
- (6) Wenn das Gerät betriebsbereit ist kann die gewünschte Funktion geprüft werden(ist auch mit Hilfe der ETS-Software möglich)

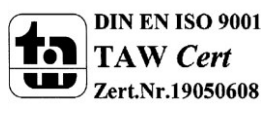

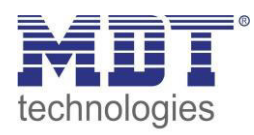

### **3 Kommunikationsobjekte**

### **3.1 Betrieb als Schaltakor**

#### **3.1.1 Übersicht und Verwendung**

<span id="page-7-2"></span><span id="page-7-1"></span><span id="page-7-0"></span>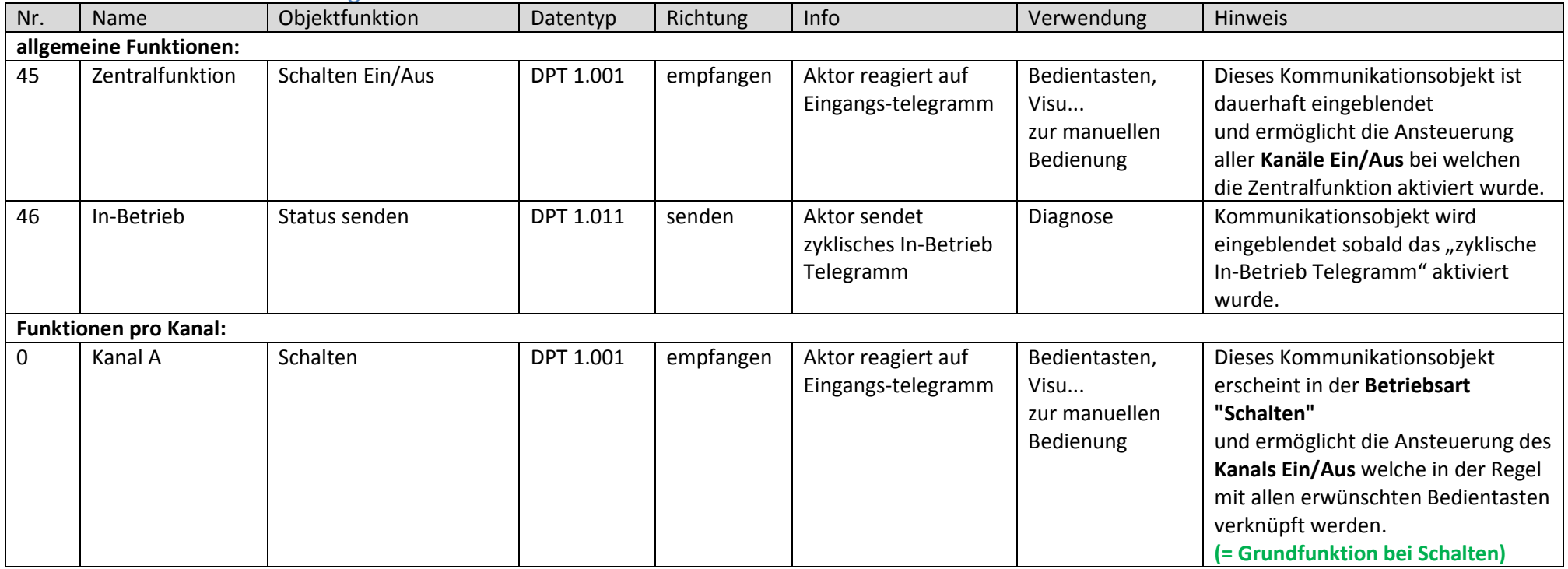

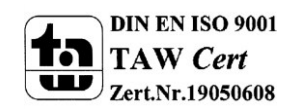

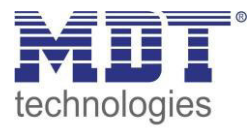

### Technisches Handbuch Schaltaktor 3-fach, FanCoil

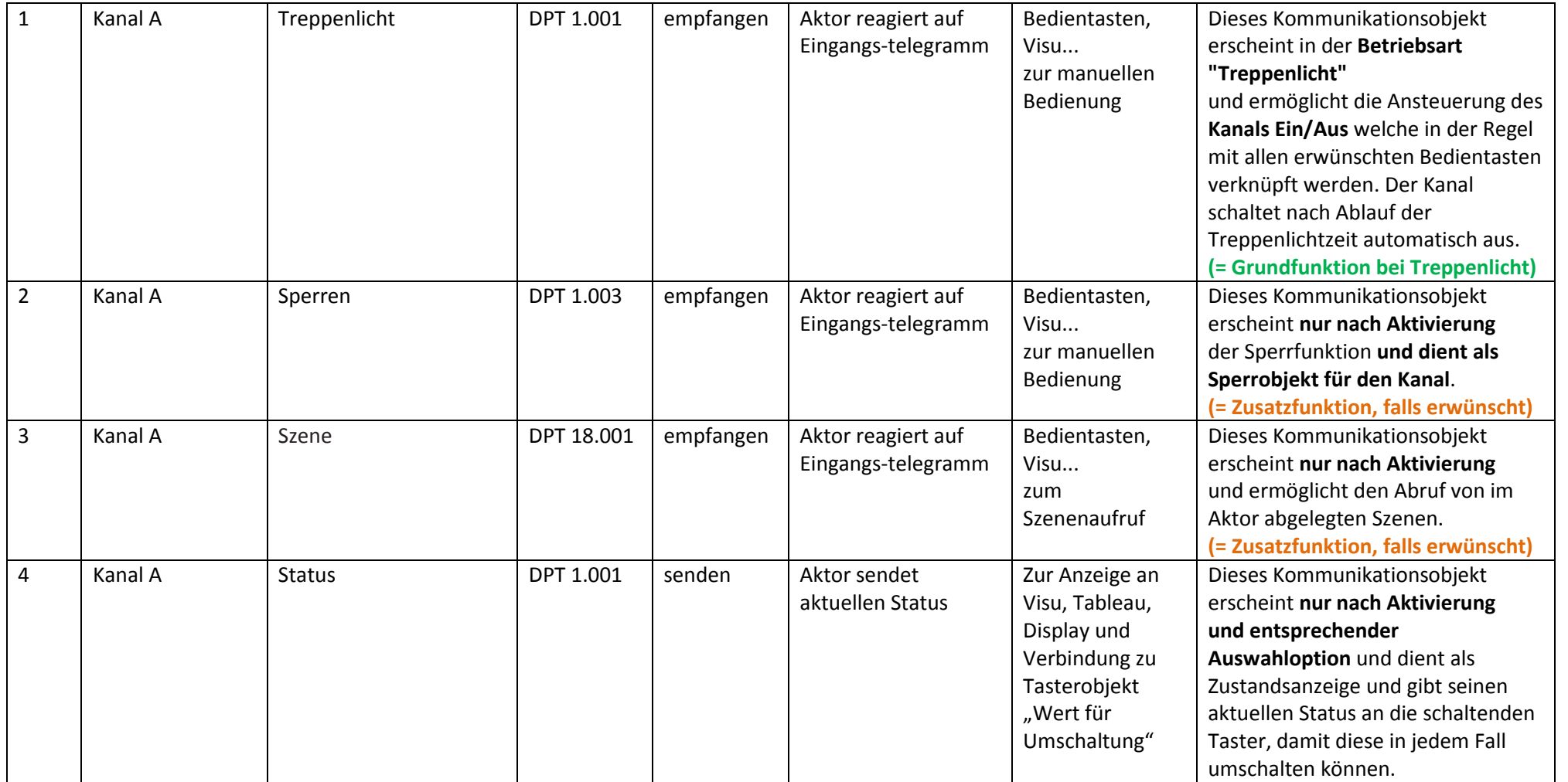

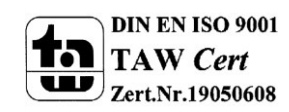

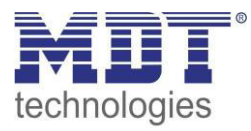

### Technisches Handbuch Schaltaktor 3-fach, FanCoil

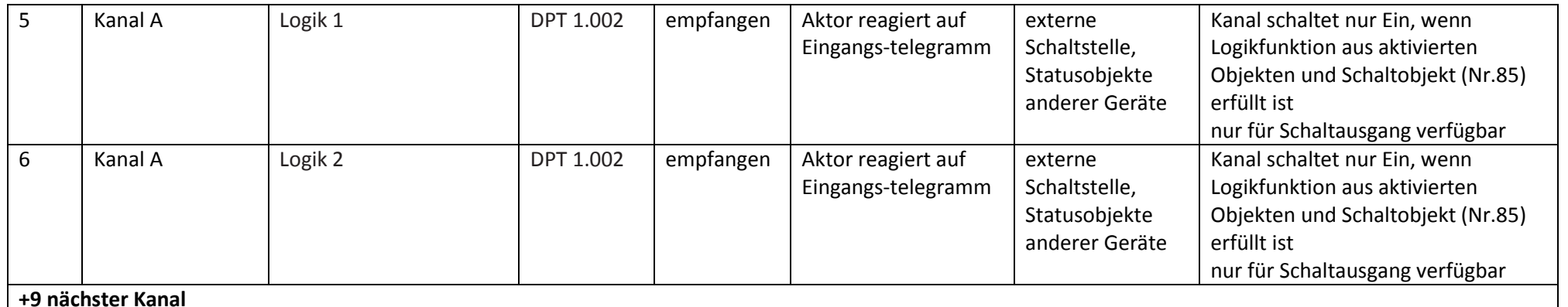

<span id="page-9-0"></span>**Tabelle 1: Übersicht Kommunikationsobjekte - Schaltaktor** 

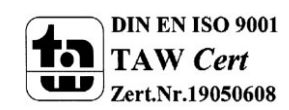

#### <span id="page-10-0"></span>**3.1.2 Standard-Einstellungen der Kommunikationsobjekte**

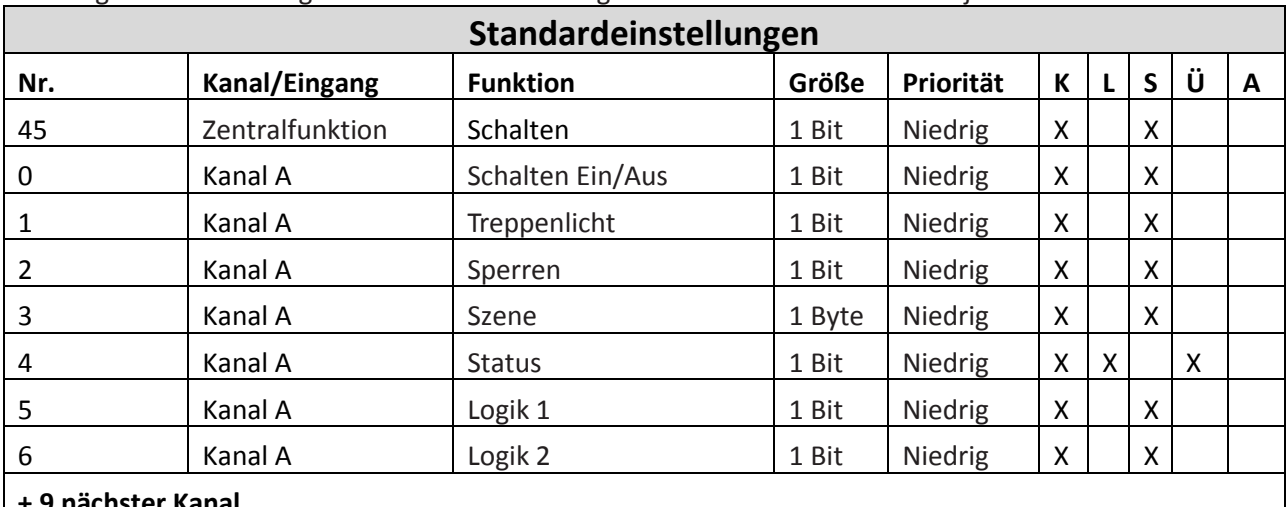

#### Die folgende Tabelle zeigt die Standardeinstellungen für die Kommunikationsobjekte:

#### **+ 9 nächster Kanal**

<span id="page-10-1"></span>**Tabelle 2: Kommunikationsobjekte – Standardeinstellungen - Schaltaktor** 

Aus der oben stehenden Tabelle können die voreingestellten Standardeinstellungen entnommen werden. Die Priorität der einzelnen Kommunikationsobjekte, sowie die Flags können nach Bedarf vom Benutzer angepasst werden. Die Flags weisen den Kommunikationsobjekten ihre jeweilige Aufgabe in der Programmierung zu, dabei steht K für Kommunikation, L für Lesen, S für Schreiben, Ü für Übertragen und A für Aktualisieren.

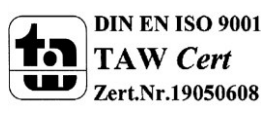

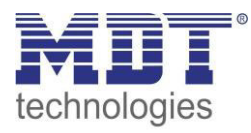

### **3.2 Betrieb als FanCoil**

#### **3.2.1 Übersicht und Verwendung**

<span id="page-11-1"></span><span id="page-11-0"></span>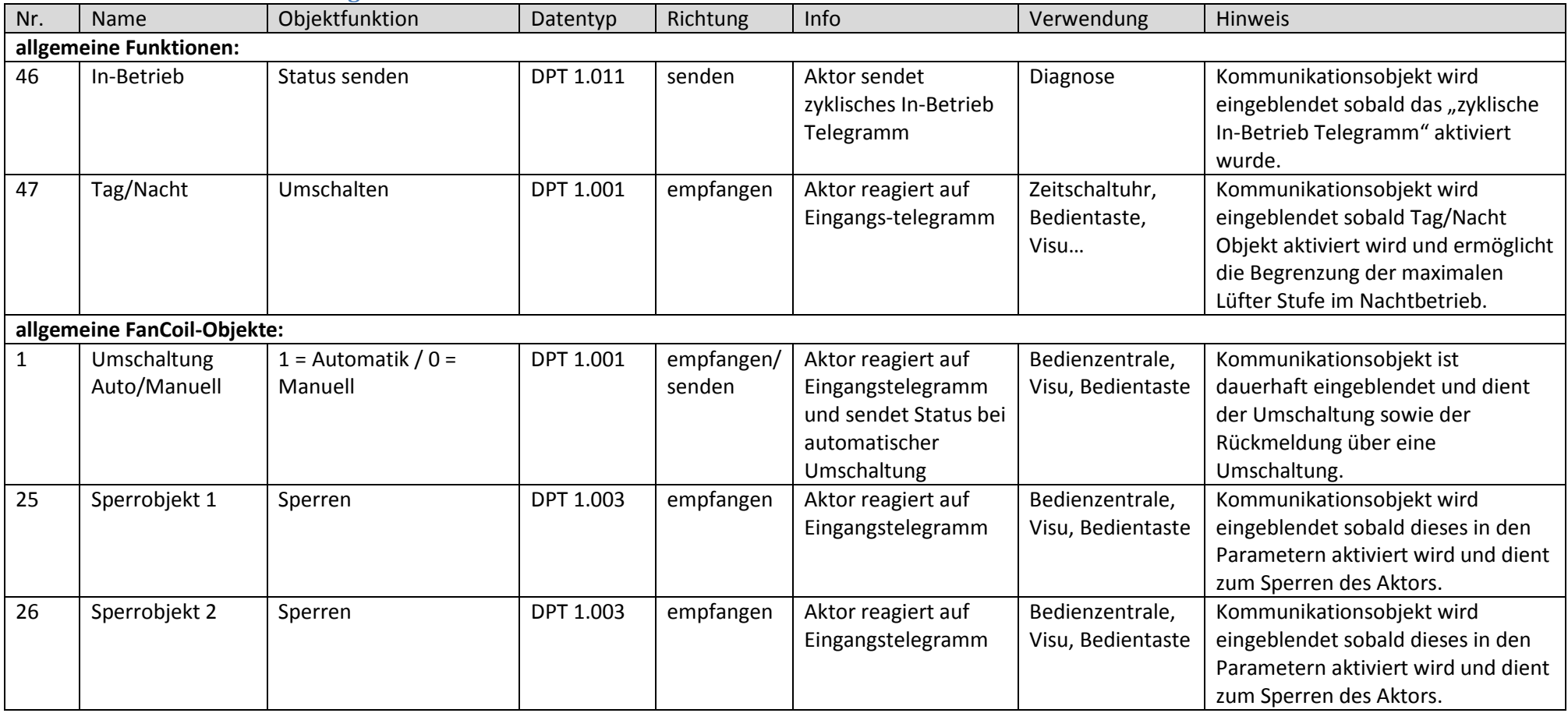

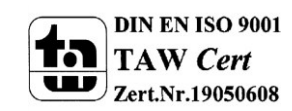

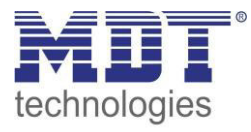

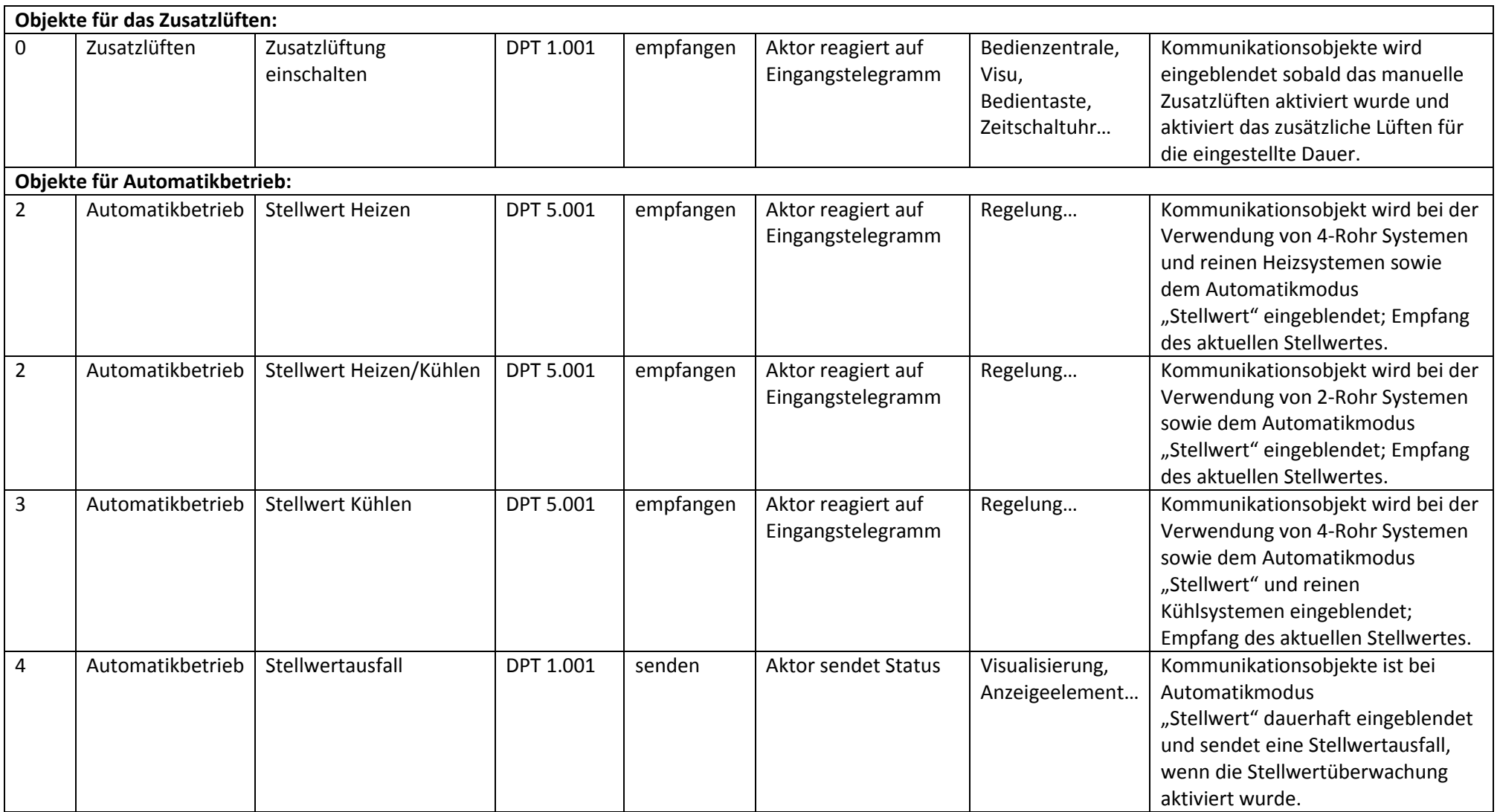

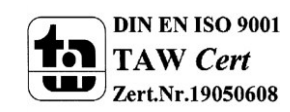

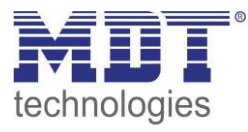

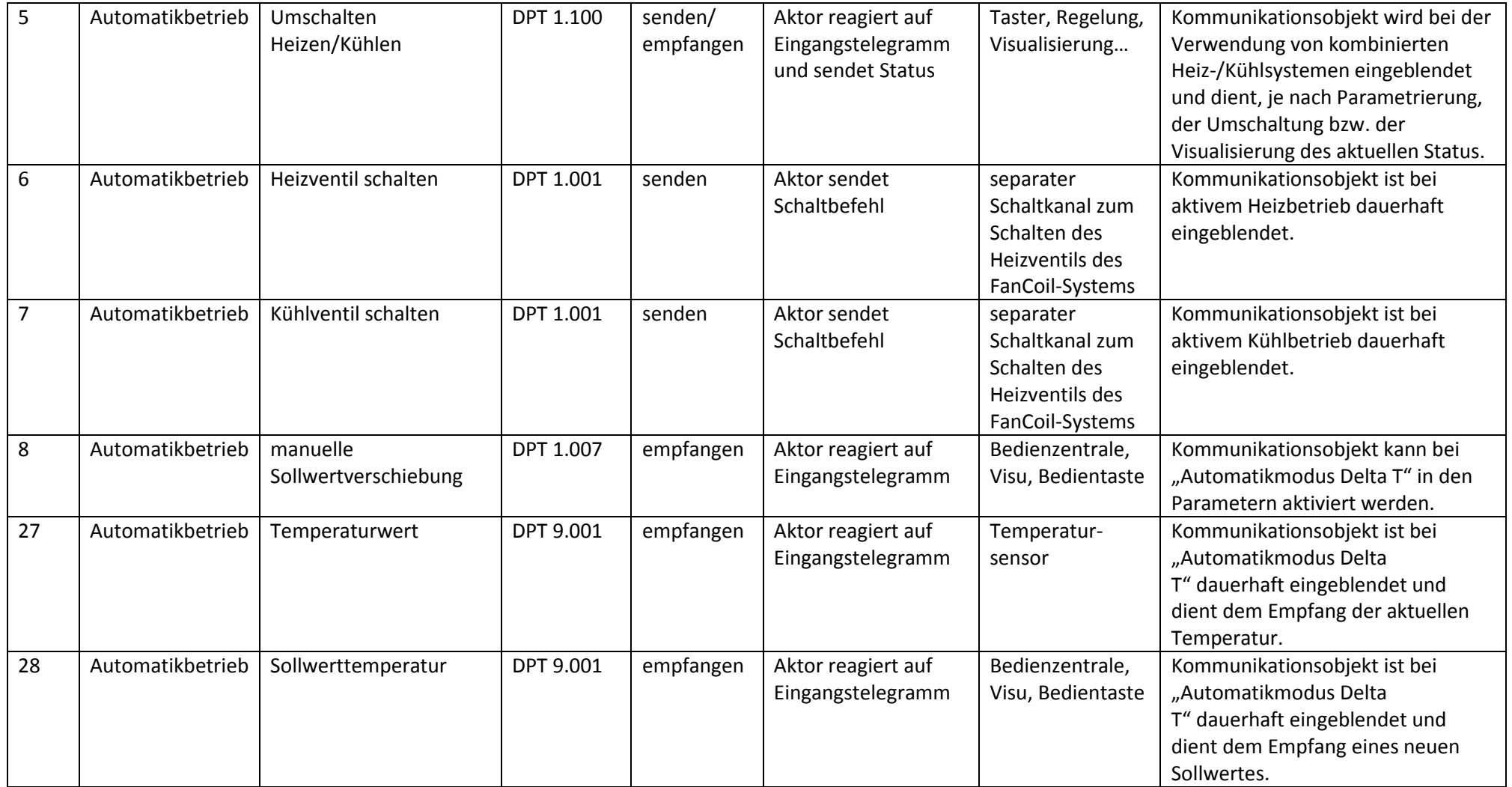

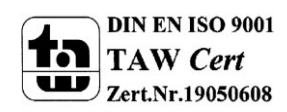

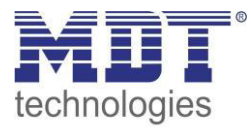

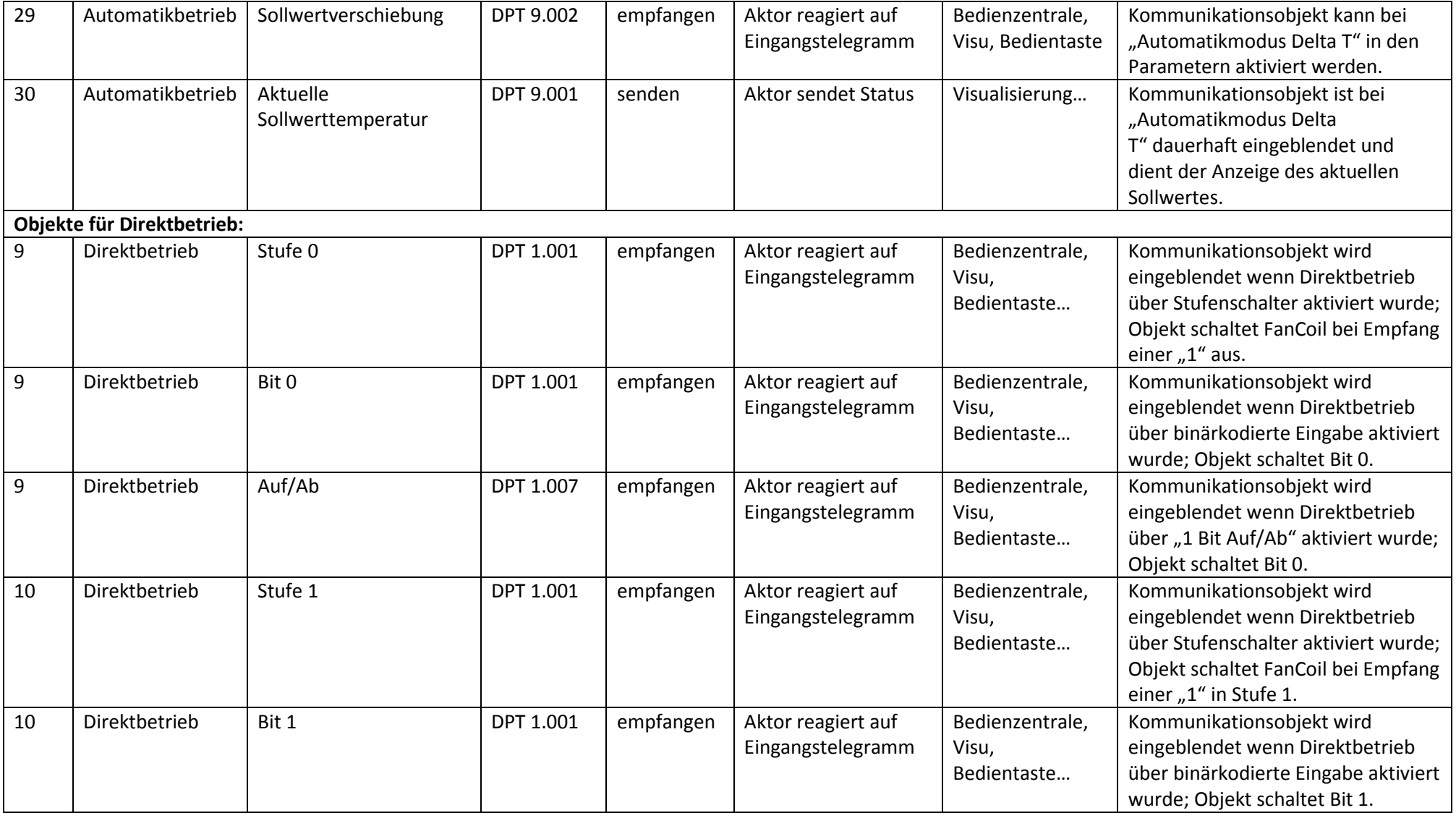

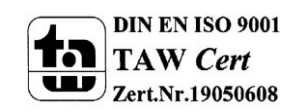

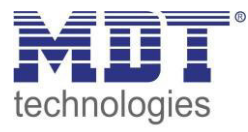

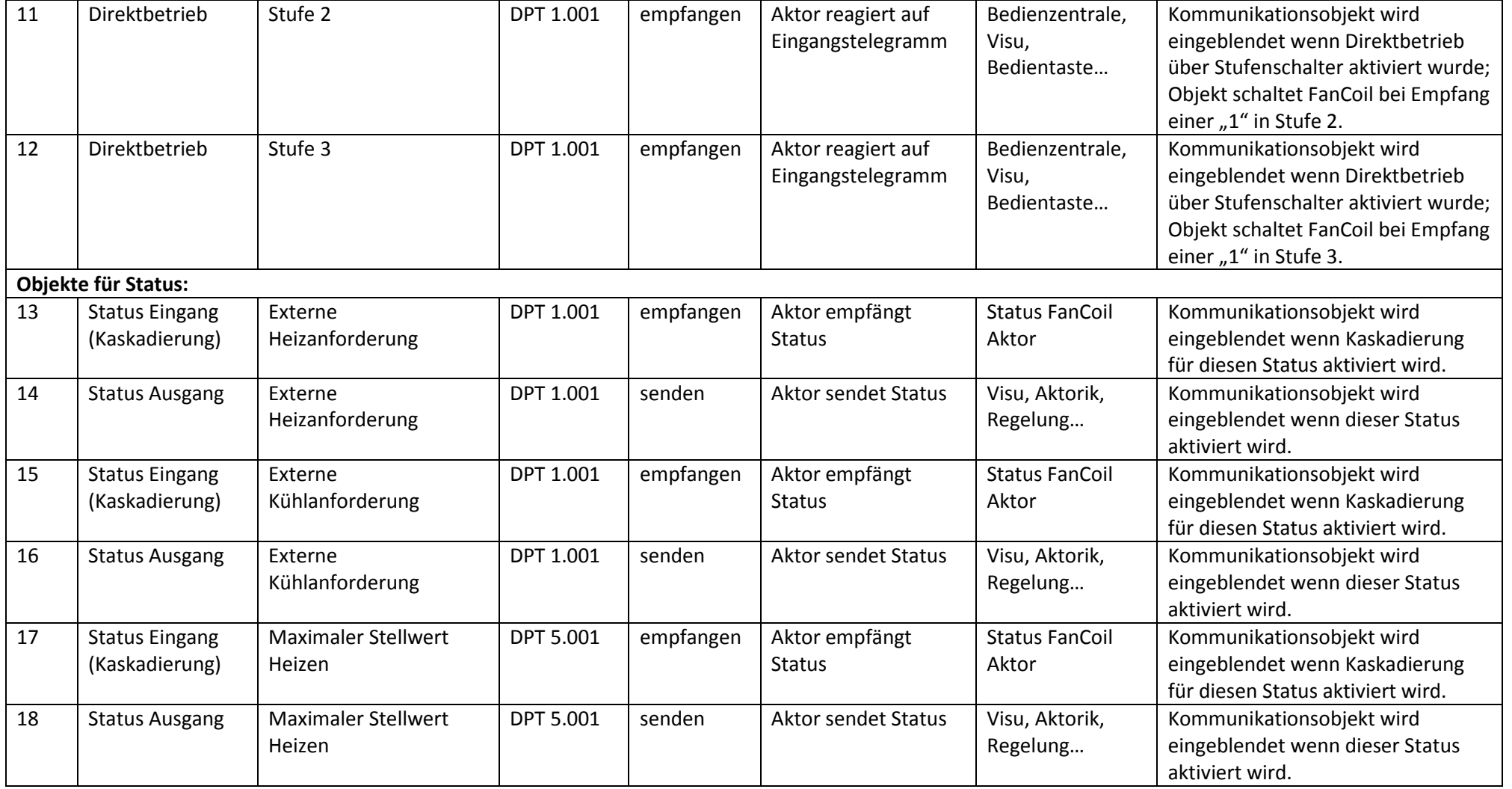

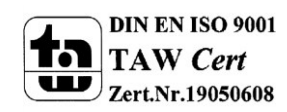

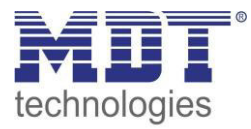

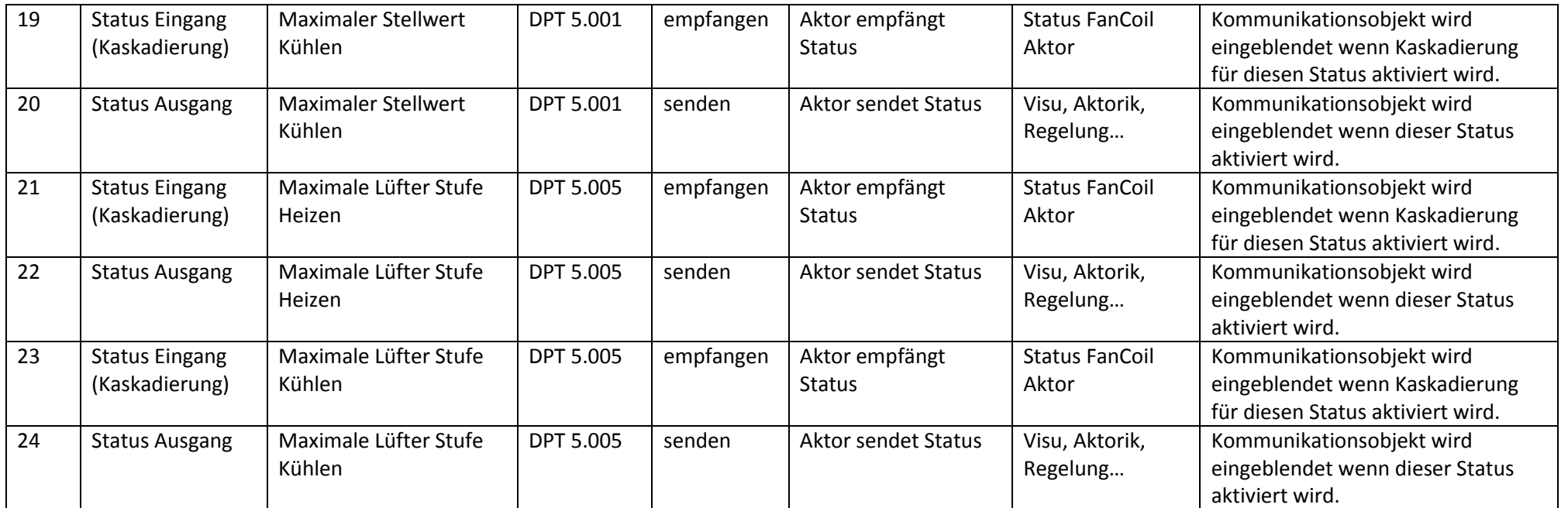

<span id="page-16-0"></span>**Tabelle 3: Übersicht Kommunikationsobjekte - FanCoil** 

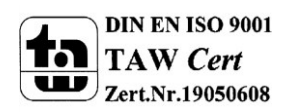

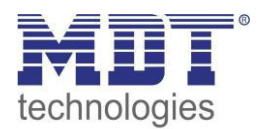

### <span id="page-17-0"></span>**3.2.2 Standard-Einstellungen der Kommunikationsobjekte**

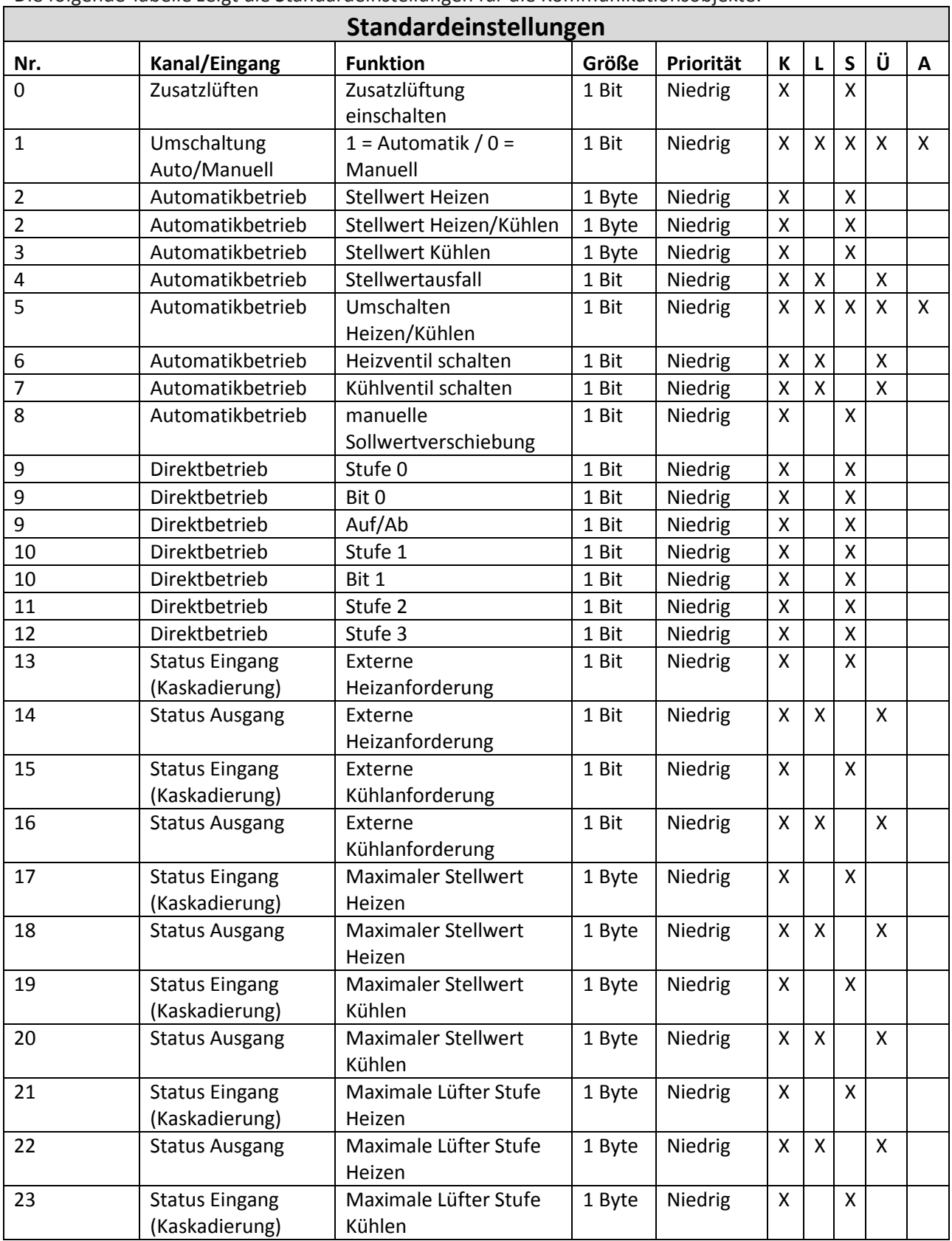

Die folgende Tabelle zeigt die Standardeinstellungen für die Kommunikationsobjekte:

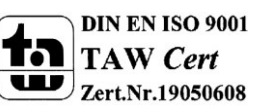

## Technisches Handbuch Schaltaktor 3-fach, FanCoil

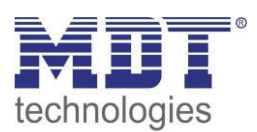

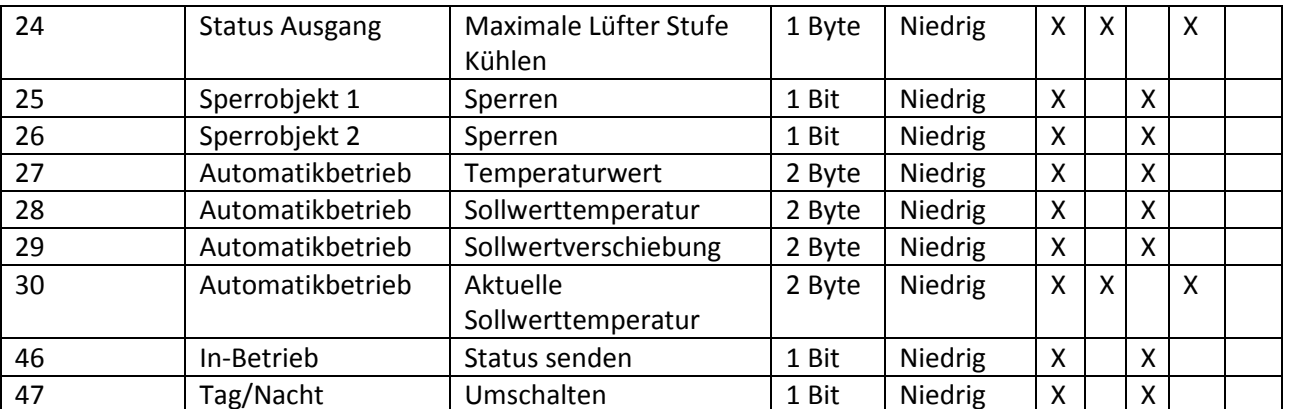

<span id="page-18-0"></span>**Tabelle 4: Kommunikationsobjekte – Standardeinstellungen - FanCoil** 

Aus der oben stehenden Tabelle können die voreingestellten Standardeinstellungen entnommen werden. Die Priorität der einzelnen Kommunikationsobjekte, sowie die Flags können nach Bedarf vom Benutzer angepasst werden. Die Flags weisen den Kommunikationsobjekten ihre jeweilige Aufgabe in der Programmierung zu, dabei steht K für Kommunikation, L für Lesen, S für Schreiben, Ü für Übertragen und A für Aktualisieren.

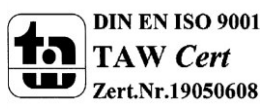

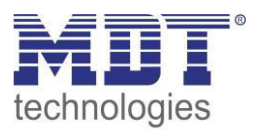

### <span id="page-19-0"></span>**4 Konfiguration der Betriebsart**

In den allgemeinen Einstellungen des AKK-03UP.01 kann die Betriebsart des Gerätes gewählt werden:

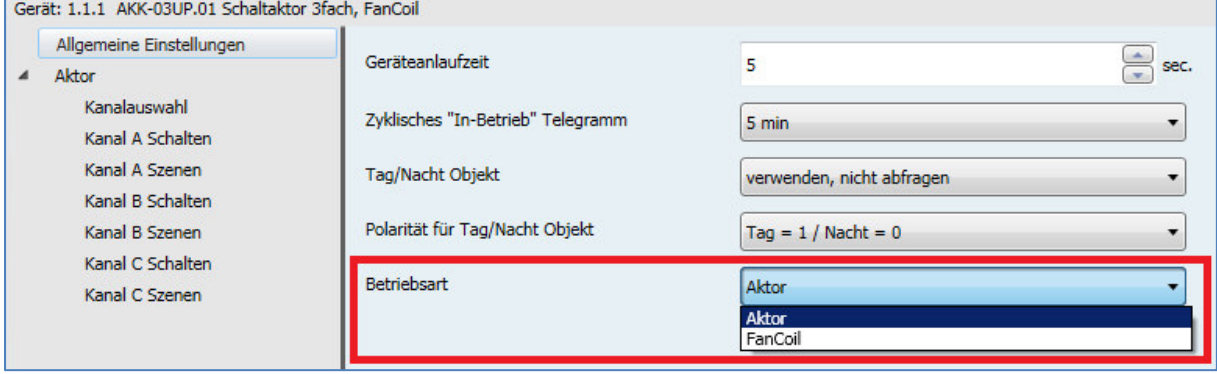

<span id="page-19-2"></span>**Abbildung 3: Auswahl der Betriebsart** 

In Abhängigkeit der gewählten Betriebsart werden die dazugehörigen Parameter und Kommunikationsobjekte geladen.

Wird die Betriebsart "Aktor" gewählt so sind pro Kanal die Einstellungen und Objekte vorhanden wie sie unte[r 5 Parameter - Schaltaktor](#page-20-0) beschrieben sind.

Wird die Betriebsart "FanCoil" gewählt so sind einmalig die Einstellungen und Objekte verfügbar wie sie unte[r 6 Parameter - FanCoil](#page-39-0) beschrieben sind.

### <span id="page-19-1"></span>**4.1 Allgemeine Einstellungen**

Die nachfolgende Tabelle zeigt die allgemeinen Einstellungen für den AKK-03UP.01:

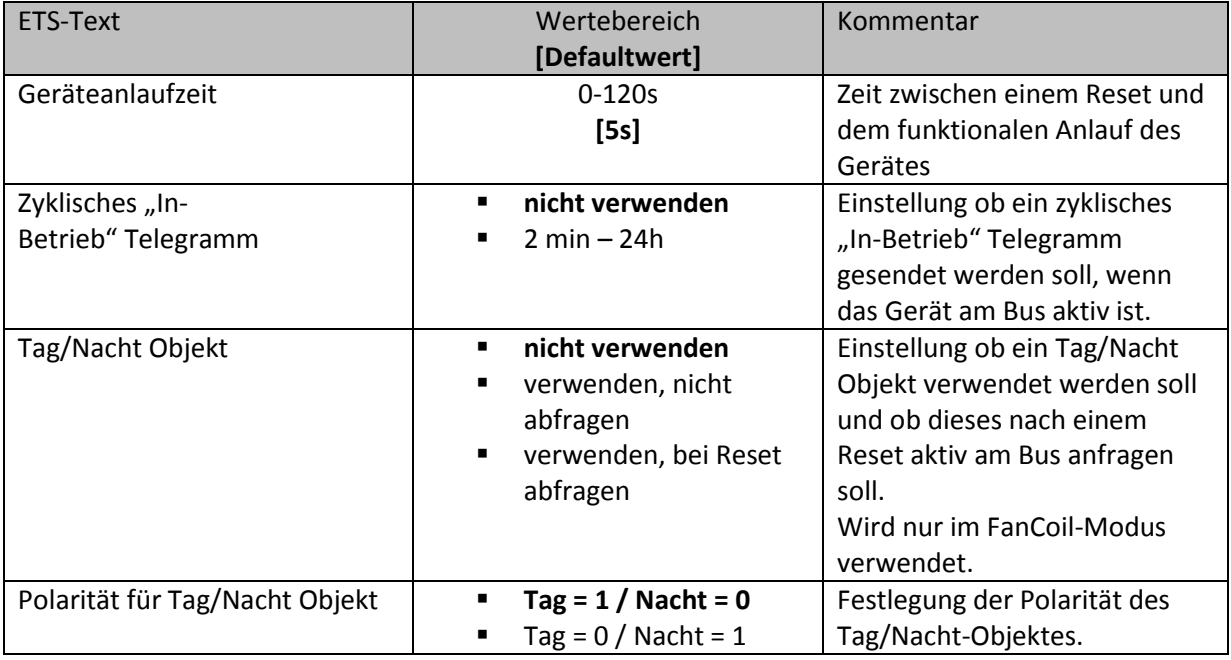

<span id="page-19-3"></span>**Abbildung 4: Allgemeine Einstellungen** 

#### Die nachfolgende Tabelle zeigt die dazugehörigen Kommunikationsobjekte:

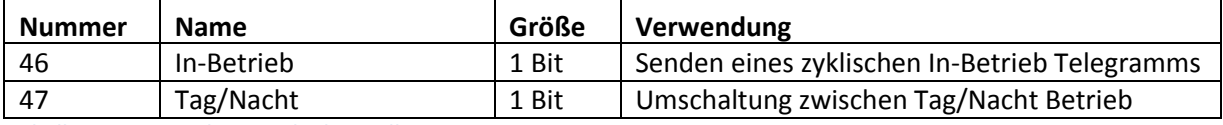

<span id="page-19-4"></span>**Tabelle 5: Kommunikationsobjekte - Allgemein** 

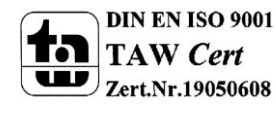

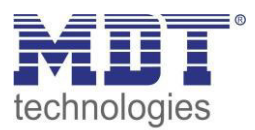

### <span id="page-20-0"></span>**5 Parameter - Schaltaktor**

### <span id="page-20-1"></span>**5.1 Kanalauswahl**

Im Untermenü Ausgänge jeder Kanal entweder als Schalten oder als Treppenlicht ausgewählt werden. In Abhängigkeit dieser Einstellung wird die weitere Parametrierung eingeblendet:

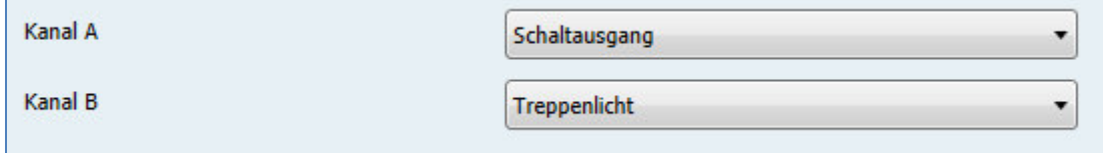

<span id="page-20-4"></span>**Abbildung 5: Auswahl Ausgänge** 

### <span id="page-20-2"></span>**5.2 identische Parameter**

**Die nachfolgenden Parameter, mit der Überschrift 4.2.x, sind sowohl bei der Funktion**  "Treppenlicht", als auch bei der Funktion "Schaltausgang" verfügbar.

#### <span id="page-20-3"></span>**5.2.1 Relaisbetriebsart**

Das nachfolgende Bild zeigt die Einstellmöglichkeiten in der ETS-Software:

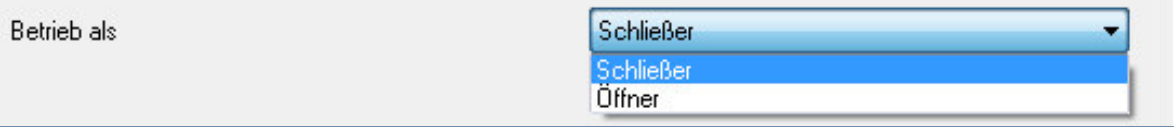

<span id="page-20-5"></span>**Abbildung 6: Relaisbetriebsart** 

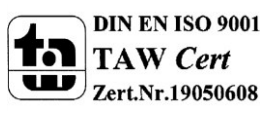

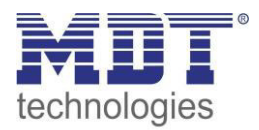

Die nachfolgende Tabelle zeigt die Auswahlmöglichkeiten für die Relaisbetriebsart:

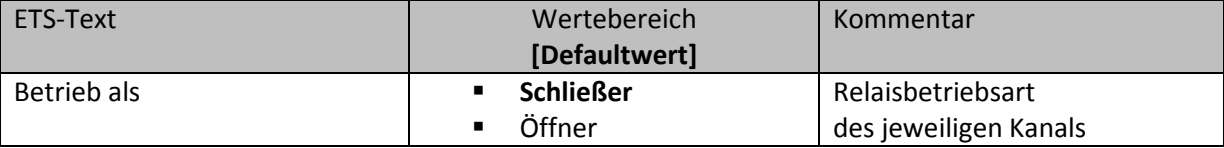

<span id="page-21-0"></span>**Tabelle 6: Auswahlmöglichkeiten Relaisbetriebsart** 

Das nachfolgende Diagramm zeigt das Verhalten einer Relaisbetriebsart als Schließer und einer Relaisbetriebsart als Öffner auf ein KNX-Telegramm, welches beispielsweise von einem Binäreingang gesendet wurde:

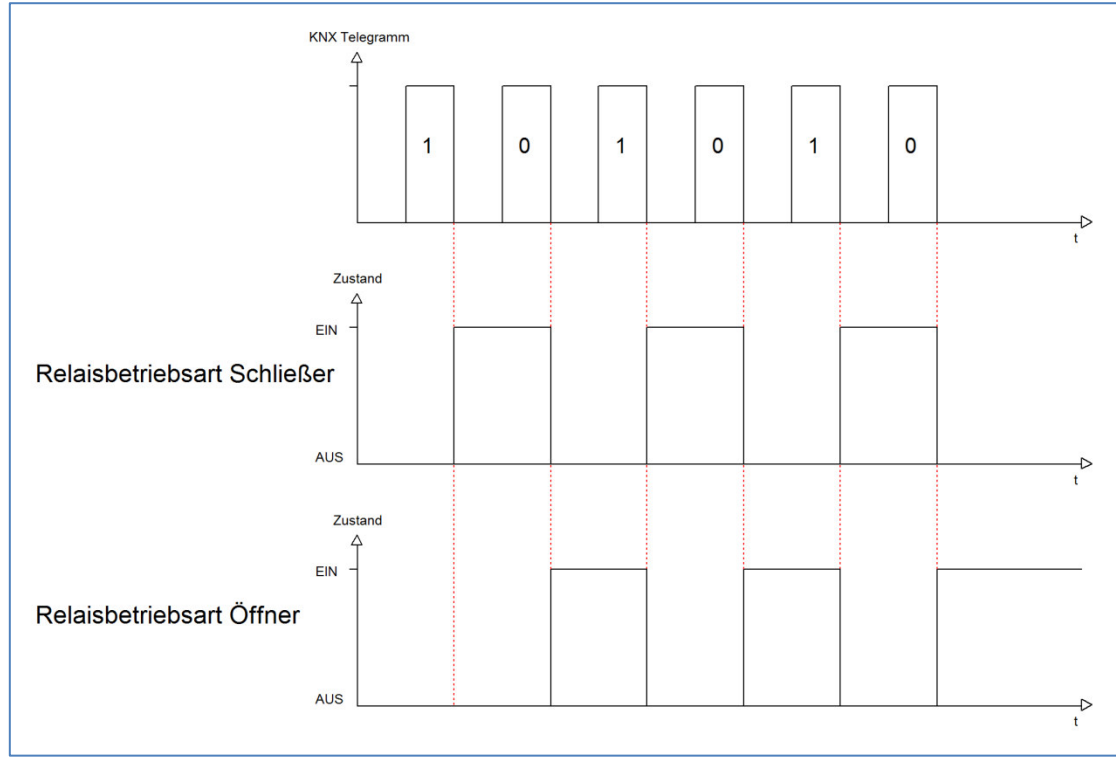

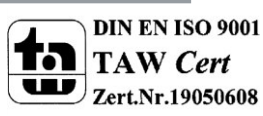

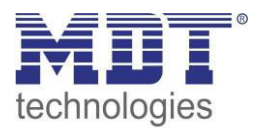

#### <span id="page-22-0"></span>**5.2.2 zentrale Schaltfunktion**

Das nachfolgende Bild zeigt die Einstellmöglichkeiten in der ETS-Software:

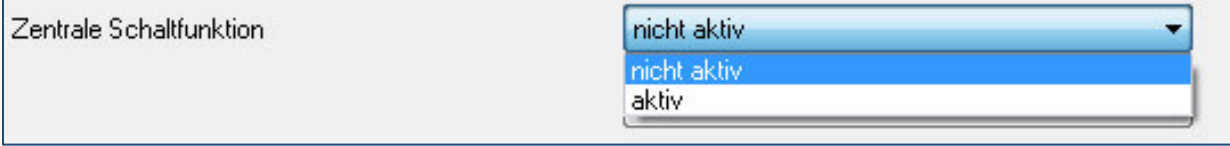

<span id="page-22-2"></span>**Abbildung 7: Zentralfunktion** 

Die zentrale Schaltfunktion kann für jeden einzelnen Kanal ausgewählt werden, dazu muss in dem Parameter zentrale Schaltfunktion "aktiv" ausgewählt werden. Diese Funktion ermöglicht eine einfachere Programmierung von zentralen Schaltfunktionen. Wird nun das Kommunikationsobjekt der Zentralfunktion angesprochen, so werden alle Kanäle mit aktivierter Zentralfunktion eingeschaltet.

Die nachfolgende Tabelle zeigt das zugehörige Kommunikationsobjekt:

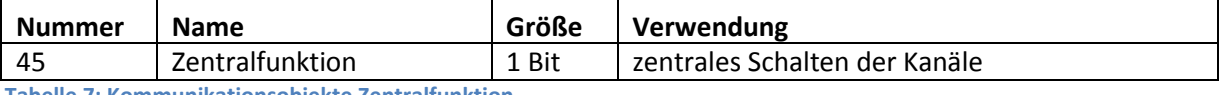

<span id="page-22-4"></span>**Tabelle 7: Kommunikationsobjekte Zentralfunktion** 

#### <span id="page-22-1"></span>**5.2.3 Verhalten bei Sperren/Entsperren**

Das nachfolgende Bild zeigt die Einstellmöglichkeiten in der ETS-Software:

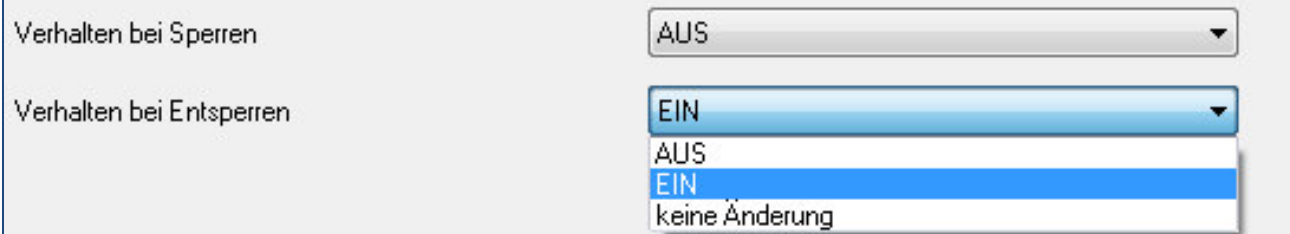

<span id="page-22-3"></span>**Abbildung 8: Sperrfunktionen** 

#### Die nachfolgende Tabelle zeigt die Auswahlmöglichkeiten für die Sperrfunktionen:

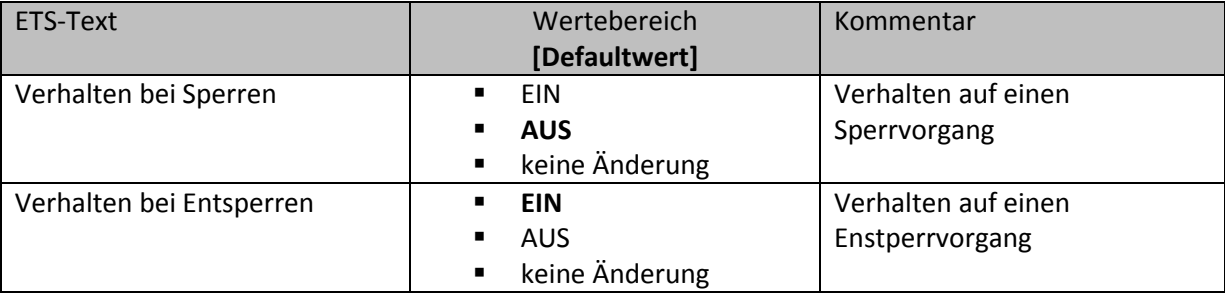

<span id="page-22-5"></span>**Tabelle 8: Auswahlmöglichkeiten Sperren/Entsperren** 

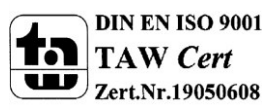

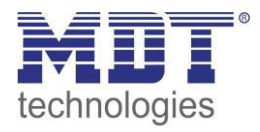

Der Sperrvorgang wir aktiv, sobald dem zugehörigen Kommunikationsobjekt eine logische "1" zugewiesen wird. Wird dem Sperrobjekt anschließend eine logische "0" zugewiesen, so wird der Kanal wieder entsperrt.

Durch den Parameter "Verhalten bei Sperren" wird dem Ausgang eine Funktion bei aktiver Sperrfunktion zugewiesen. Dies kann sein, dass sich der Ausgang bei aktiver Sperrfunktion aus-bzw. einschaltet oder mit keiner Änderung auf den Sperrvorgang reagiert. Gleiche Einstellungen lassen sich auch für das Entsperren parametrieren. Das Verhalten bei Entsperren beschreibt die Reaktion auf die Aufhebung der Sperrfunktion.

Die nachfolgende Tabelle zeigt das zugehörige Kommunikationsobjekt:

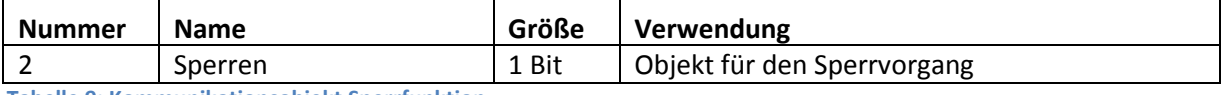

<span id="page-23-0"></span>**Tabelle 9: Kommunikationsobjekt Sperrfunktion** 

Das nachfolgende Diagramm beschreibt den Sperrvorgang, wenn für das "Verhalten bei Sperren" EIN parametriert wurde und für das "Verhalten bei Entsperren" AUS parametriert wurde:

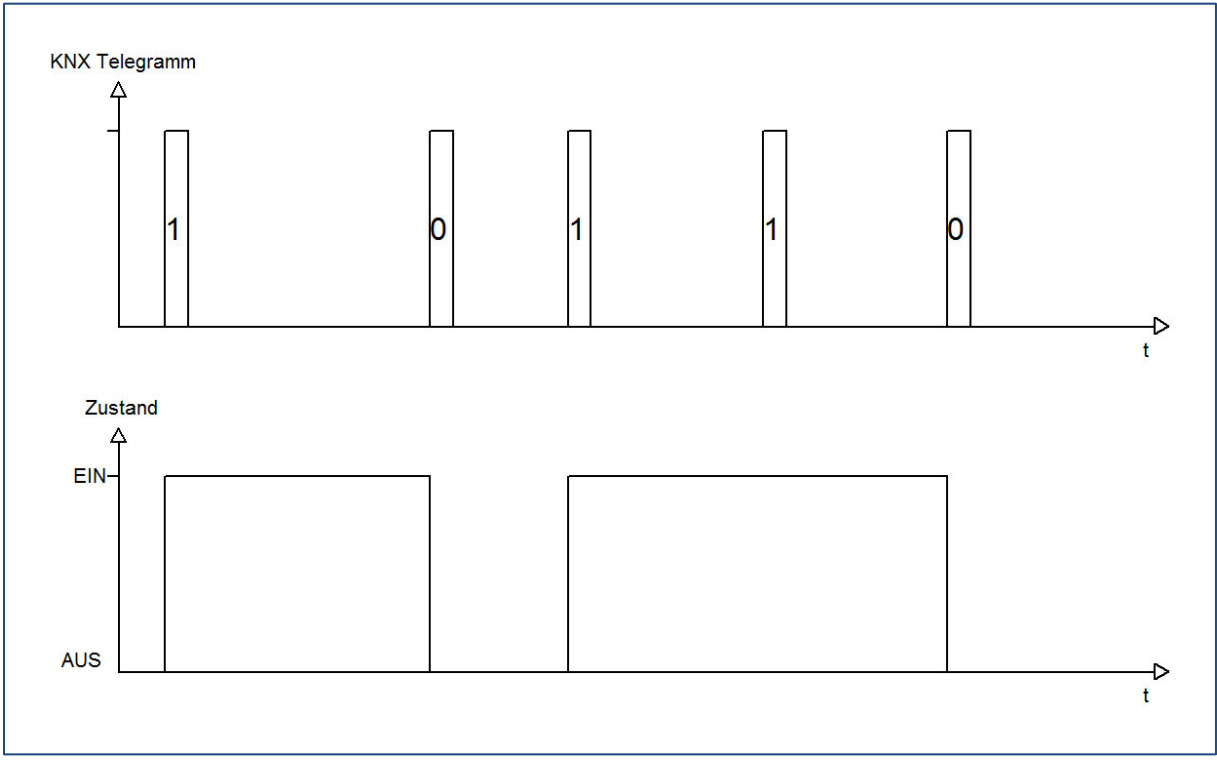

Das KNX-Telegramm zeigt, welche Wert dem Sperrobjekt gesendet wurden. Auf die Aktivierung (=Sendung einer logischen "1") reagiert der dazugehörige Kanal mit dem Einschalten dieses Kanals. Wird der Sperrvorgang deaktiviert (=Sendung einer logischen "0") so wird der dazugehörige Kanal wieder ausgeschaltet.

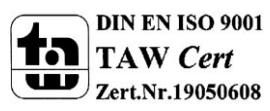

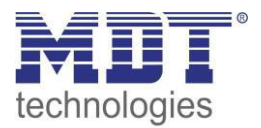

### <span id="page-24-0"></span>**5.3 Schaltausgang**

Wird ein Kanal als Schaltausgang ausgewählt, so erscheint dieser z.B. als Kanal A Schalten. Bei Aufruf dieses Kanals sind folgende Parametrierungsmöglichkeiten, welche für alle Kanäle identisch sind, vorhanden:

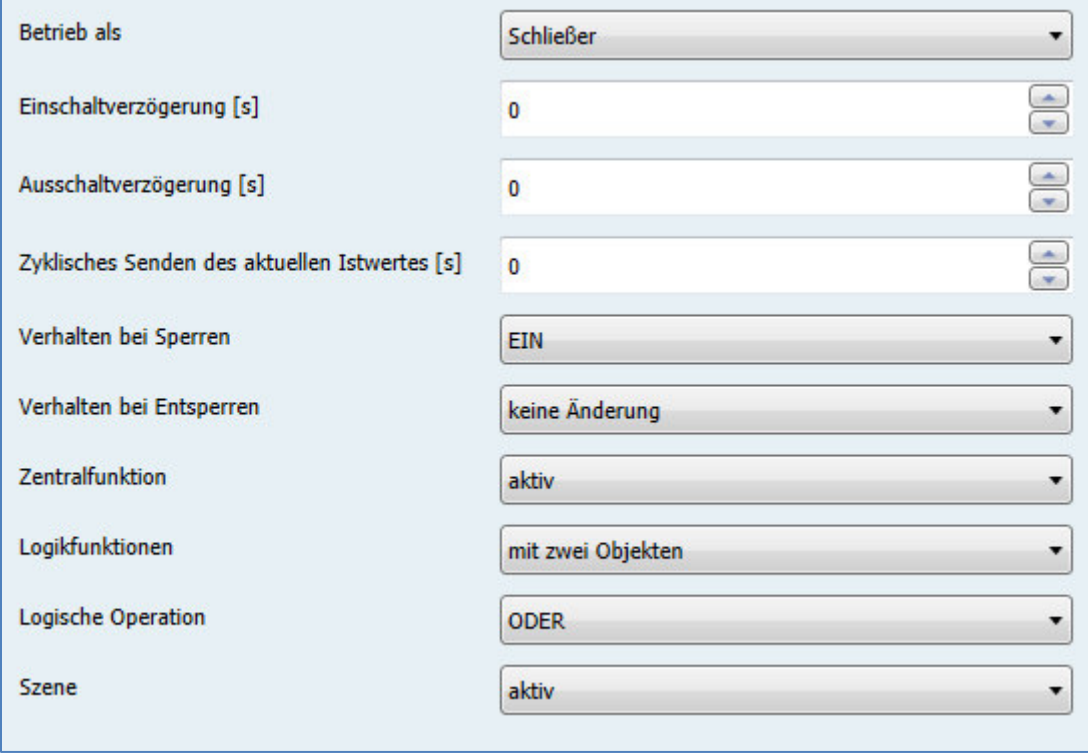

<span id="page-24-1"></span>**Abbildung 9: Parameter Schaltausgang**

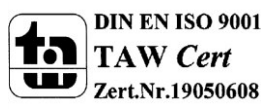

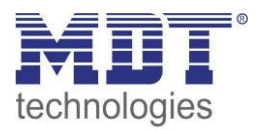

#### Die Tabelle zeigt für den Zustand Schaltausgang alle möglichen Parametereinstellungen:

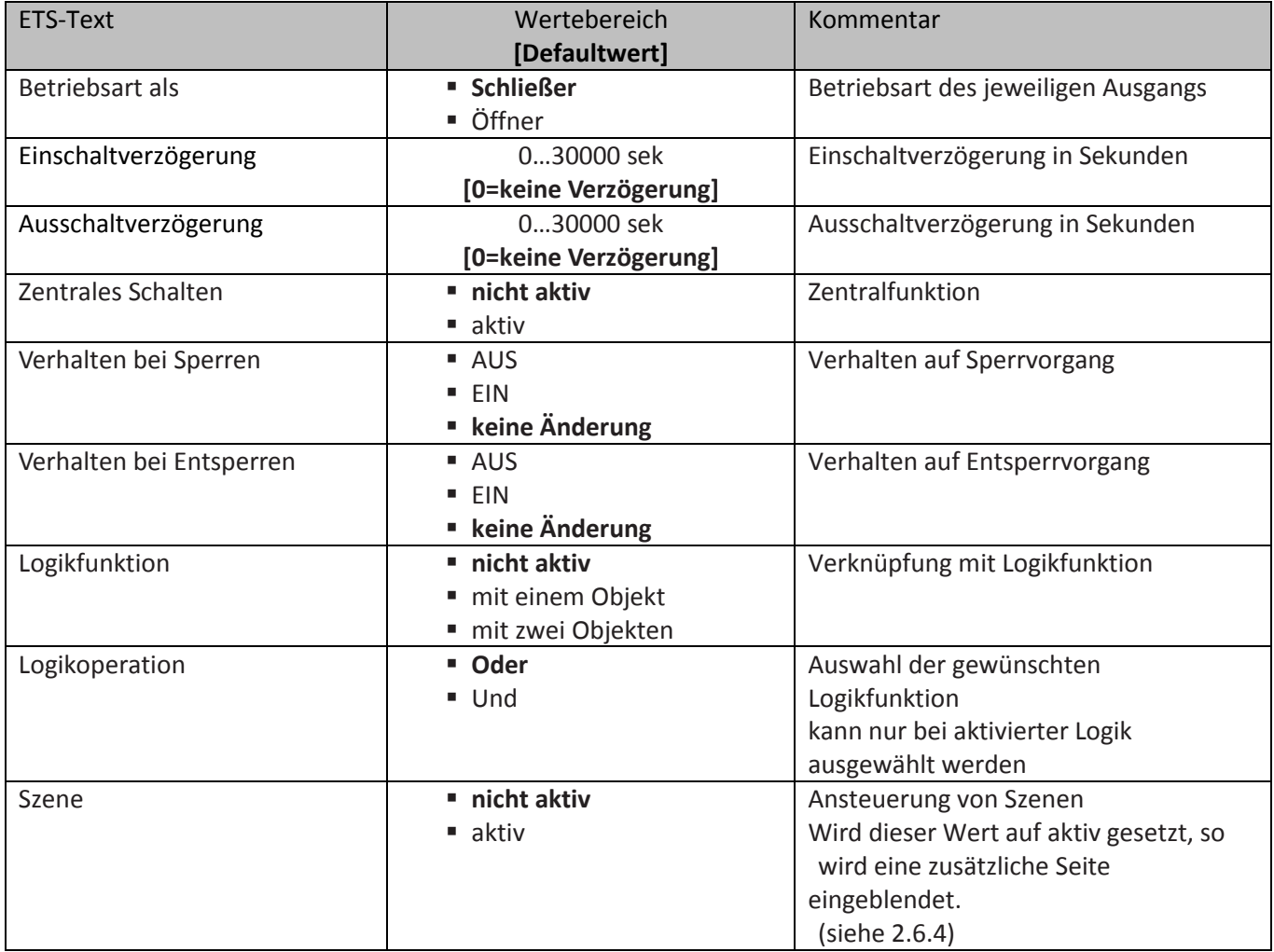

<span id="page-25-0"></span>**Tabelle 10: Parameter Schalten** 

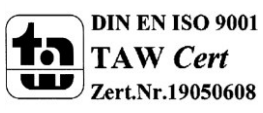

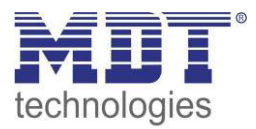

**Die nachfolgenden Parameter, mit der Überschrift 4.3.x, sind nur für die Funktion "Schaltausgang" verfügbar.** 

#### <span id="page-26-0"></span>**5.3.1 Ein-/Ausschaltverzögerung**

Das nachfolgende Bild zeigt die Einstellmöglichkeiten in der ETS-Software:

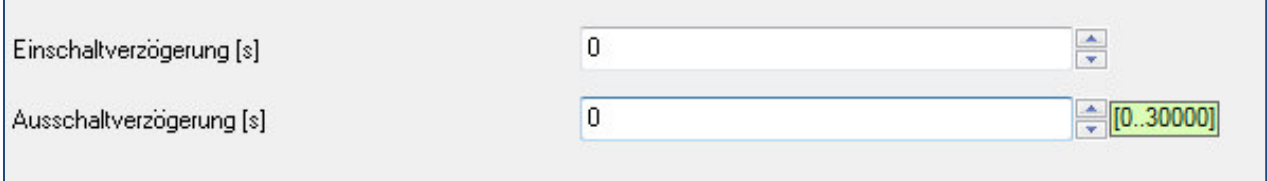

<span id="page-26-1"></span>**Abbildung 10: Ein-/Ausschaltverzögerung** 

Durch die Einschaltverzögerung wird ein verzögertes Einschalten des Schaltausgang bewirkt. Damit schaltet der Ausgang erst zu einem bestimmten Zeitpunkt, nachdem der Einschalt-Befehl erfolgt ist. Die Ausschaltverzögerung arbeitet nach dem gleichen Prinzip, wie die Einschaltverzögerung. Sie bewirkt ein zeitverzögertes Ausschalten.

Ein- und Ausschaltverzögerung können kombiniert werden.

Das nachfolgende Diagramm zeigt die Kombination einer Ein- und Ausschaltverzögerung:

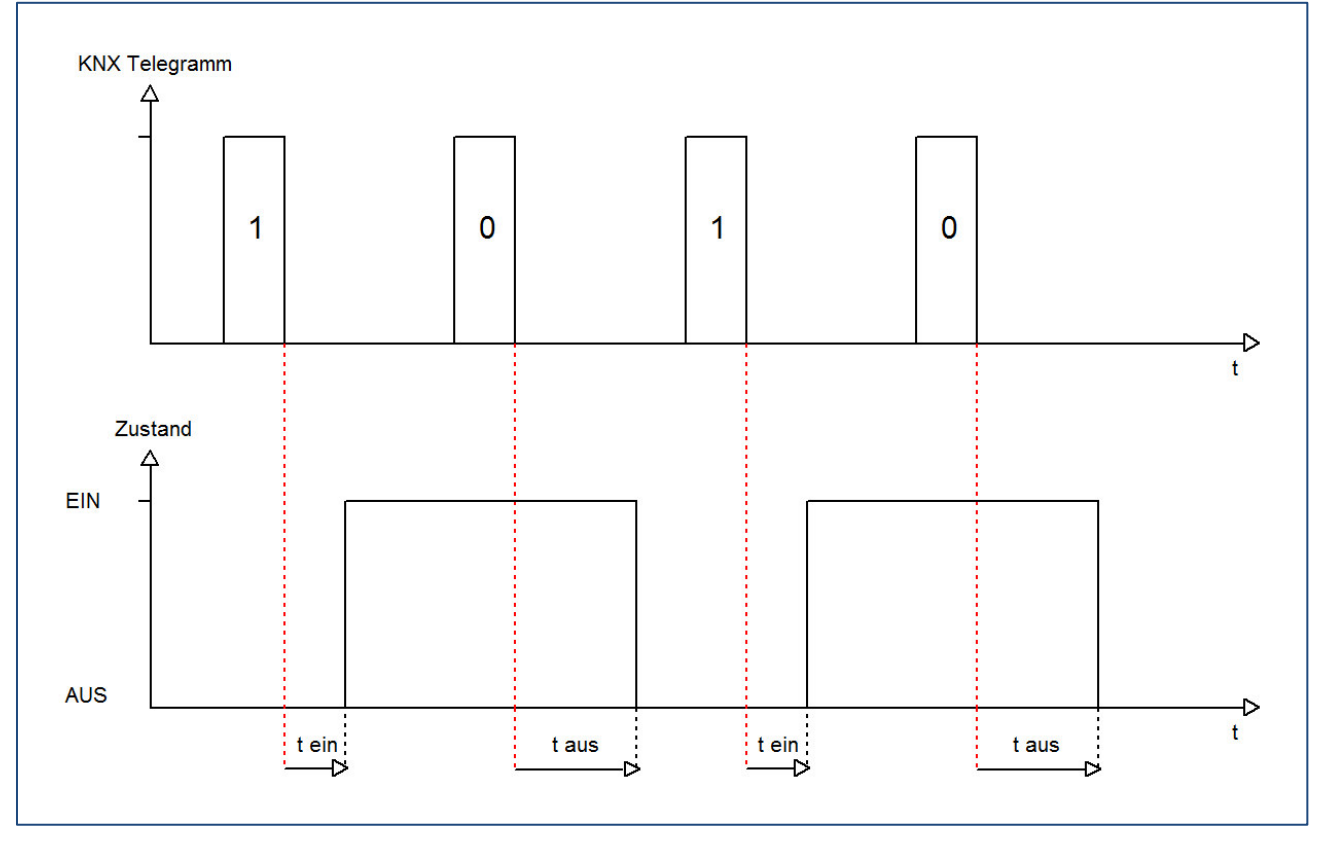

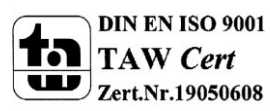

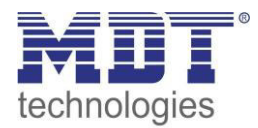

#### <span id="page-27-0"></span>**5.3.2 Logikfunktionen**

Das nachfolgende Bild zeigt die Einstellmöglichkeiten in der ETS-Software:

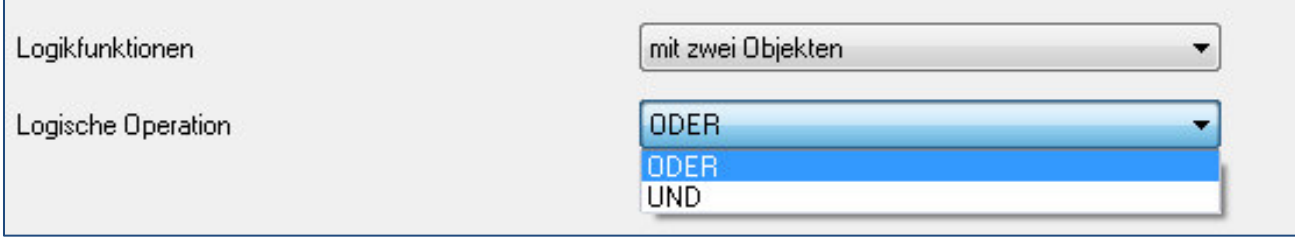

<span id="page-27-1"></span>**Abbildung 11: Logikfunktionen** 

Bei der Logikfunktion kann ausgewählt werden zwischen einer Logikfunktion mit einem Objekt und einer Logikfunktion mit zwei Objekten. Des Weiteren kann die Logikfunktion als UND- oder als ODER-Funktion parametriert werden. Das nachfolgende Bild zeigt eine Übersicht über den prinzipiellen Logikaufbau mit 2 Objekten:

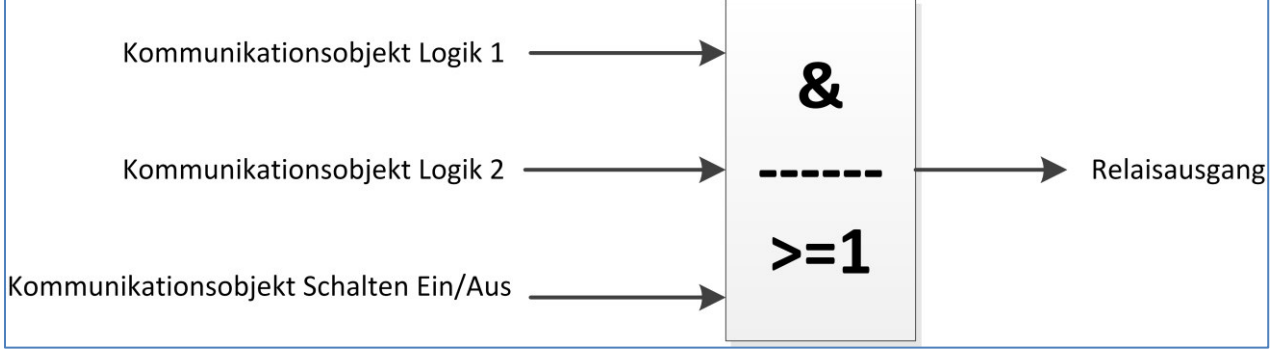

<span id="page-27-2"></span>**Abbildung 12: Übersicht Logikfunktion** 

Die Logikfunktion besteht somit aus den aktivierten Eingangsobjekten und dem Schaltobjekt für den jeweiligen Kanal. Der Ausgang der Logik ist der jeweilige Schalt-/Relaisausgang, also das physikalische Schalten des Kanals.

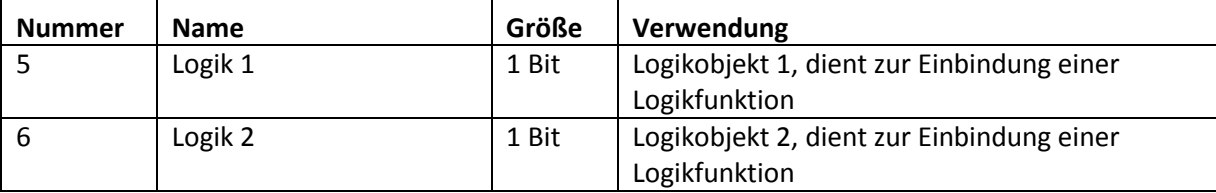

Die nachfolgende Tabelle zeigt die dazugehörigen Kommunikationsobjekte:

<span id="page-27-3"></span>**Tabelle 11: Kommunikationsobjekte Logik** 

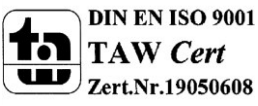

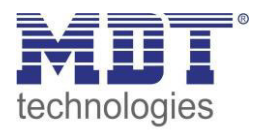

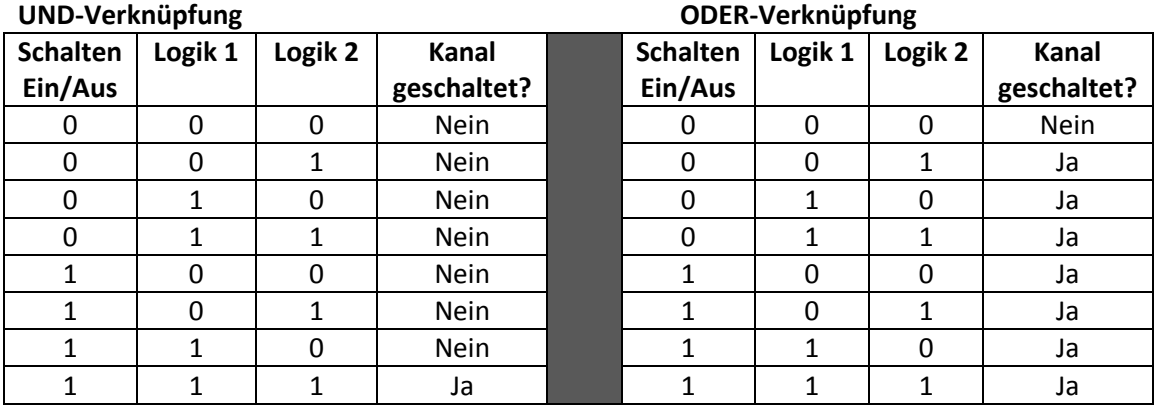

Die nachfolgende Tabelle soll die beiden Logikfunktionen verdeutlichen:

<span id="page-28-0"></span>**Tabelle 12:Logikfunktionen** 

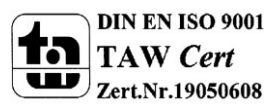

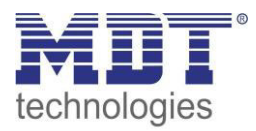

#### <span id="page-29-0"></span>**5.3.3 Szenenfunktion**

Wenn Raumfunktionen unterschiedlicher Gewerke (z.B. Licht, Heizung, Rollladen) mit einem Tastendruck oder einem Bedienbefehl gleichzeitig verändert werden sollen, dann bietet sich dazu die Szenenfunktion an. Mit dem Aufruf einer Szene können Sie z. B. die Raumbeleuchtung auf einen gewünschten Wert schalten oder dimmen, die Jalousien in eine gewünschte Position fahren und die Lamellen drehen, die Heizungsregelung auf Tagesbetrieb einstellen und die Stromversorgung für die Steckdosen eines Raumes zuschalten. Die Telegramme dieser Funktionen können nicht nur unterschiedliche Formate, sondern auch Werte mit unterschiedlicher Bedeutung haben (z. B. "O" bei Beleuchtung AUS und bei Jalousie ÖFFNEN). Ohne die Szenenfunktionen müssten Sie jedem Aktor ein getrenntes Telegramm senden, um die gleiche Einstellung zu erhalten.

Mit Hilfe der Szenenfunktion des Schaltaktors können Sie die Kanäle in eine Szenensteuerung einbinden. Dazu muss dem entsprechenden Speicherplatz (Szene A..H) der Wert zugeordnet werden. Pro Schaltausgang ist die Programmierung von bis zu 8 Szenen möglich. Wird in dem Schaltausgang die Szenenfunktion aktiviert, so erscheint für diesen Schaltausgang die dazugehörige Szenenkarte. Hier können die einzelnen Szenen aktiviert werden und Werte, Szenennummern und die Speicherfunktion EIN/AUS gesetzt werden.

Szenen werden durch den Empfang ihrer Szenennummer auf dem Szenenobjekt aktiviert. Ist in der Szene die Speicherfunktion aktiviert, so erfolgt die Abspeicherung der aktuellen Kanalwerte mit dem Objektwert der Szene. Die Kommunikationsobjekte von Szenen besitzen grundsätzlich die Größe 1 Byte.

Das nachfolgende Bild zeigt die Einstellmöglichkeiten in der ETS-Software, zur Aktivierung der Szenenfunktion:

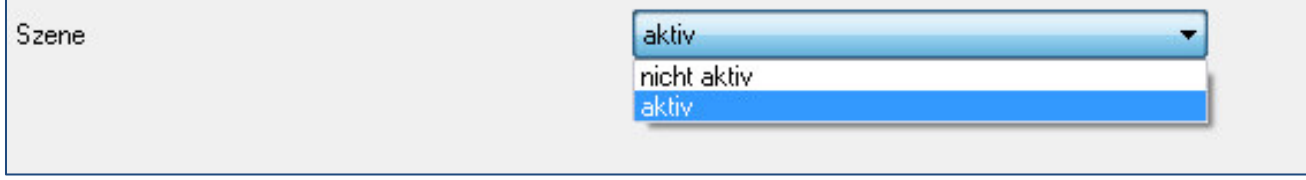

<span id="page-29-1"></span>**Abbildung 13: Szenenfunktion** 

Die nachfolgende Tabelle zeigt das zugehörige Kommunikationsobjekt:

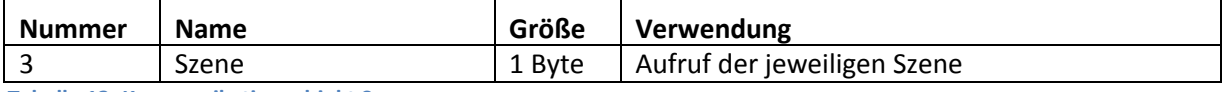

<span id="page-29-2"></span>**Tabelle 13: Kommunikationsobjekt Szene** 

Um eine bestimmte Szene aufzurufen, muss an das Kommunikationsobjekt für die Szenenfunktion der Wert der jeweiligen Szene gesendet werden. Der Wert zum Szenenaufruf ist dabei jedoch immer um eine Zahl geringer als die eingestellte Szenennummer. Soll z.B. die Szene 1 aufgerufen werden, so muss eine 0 gesendet werden. Die Szenennummern können also die Werte von 1-64 haben, die Werte zum Aufruf der Szene jedoch nur von 0-63.

Wird in einem Binäreingang der Szenenaufruf aktiviert so muss im Binäreingang die gleiche Szenennummer wie im Schaltaktor eingestellt werden. Der Binäreingang sendet dann automatisch den richtigen Wert für den Szenenaufruf.

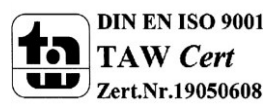

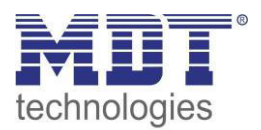

Für jeden Kanal sind 8 Speichermöglichkeiten für Szenen vorhanden. Diese 8 Speichersätze können den 64 möglichen Szenennummern frei zugeordnet werden.

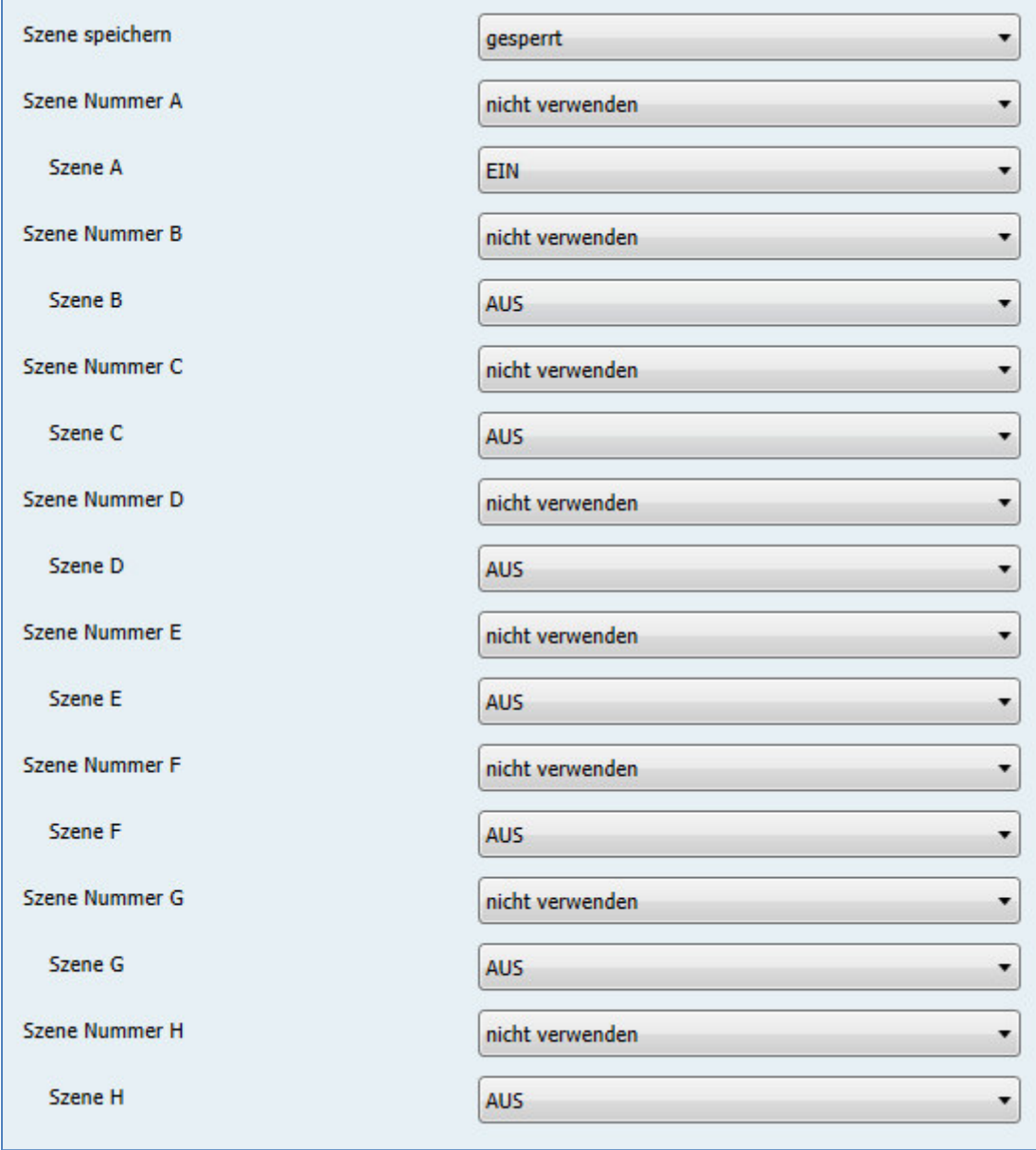

<span id="page-30-0"></span>**Abbildung 14: Unterfunktion Szene** 

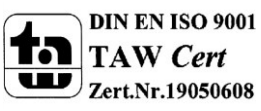

Die Tabelle zeigt die möglichen Szeneneinstellungen, welche für alle Kanäle identisch sind und bei aktivierter Szene im Schaltausgang möglich sind:

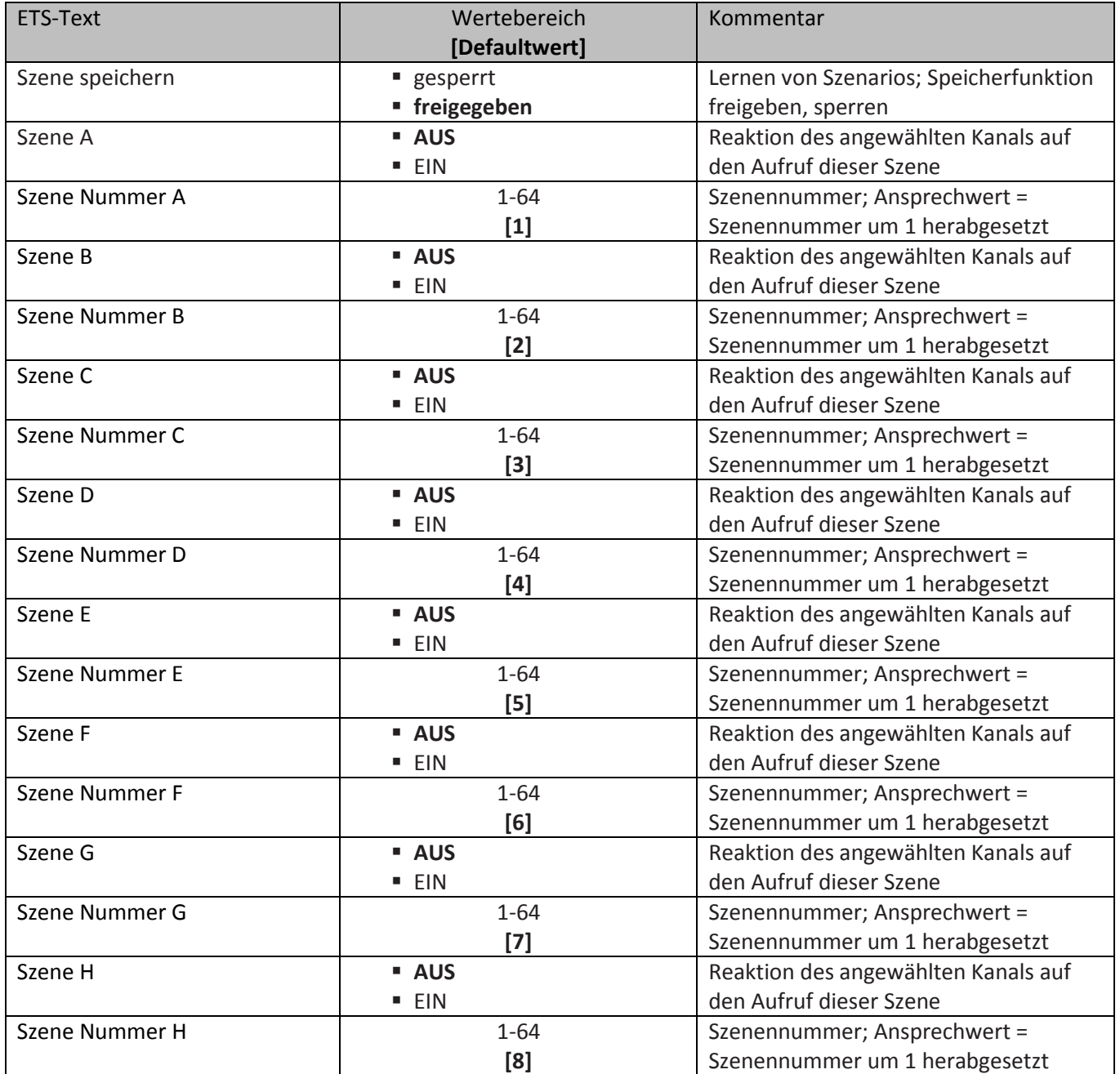

<span id="page-31-0"></span>**Tabelle 14: Parameter Szene** 

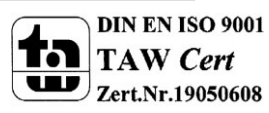

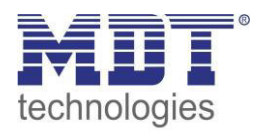

Wird ein Kanal als Szene ausgewählt, so erscheint ein Unterpunkt Szene für diesen Kanal. In diesem Unterpunkt kann dem Kanal dann für den Aufruf der jeweiligen Szene (A-H) eine Reaktion, EIN oder AUS, zugewiesen werden (siehe Bild 14, Tabelle 17). Jeder Kanal kann auf 8 verschiedene Szenen reagieren. Durch Senden des Ansprechwertes, für die jeweilige Szene, wird die Szene aufgerufen und der Kanal nimmt seinen parametrierten Zustand an. Dabei wird auch die individuelle Parametrierung des jeweiligen Kanals berücksichtigt. Soll der Kanal zum Beispiel beim Aufruf der Szene A eingeschaltet werden und ist gleichzeitig bei diesem Kanal eine Einschaltverzögerung von 5s parametriert, so wird der Kanal 5s nach Aufruf der Szene A eingeschaltet.

Bei der Programmierung ist zu beachten, dass wenn 2 oder mehr Kanäle auf die gleiche Szenennummer reagieren sollen, die Kommunikationsobjekte für die Szenen in den gleichen Gruppenadressen untergebracht wurden. Durch Senden des Ansprechwertes für die Szene, werden dann alle Kanäle angesprochen. Bei der Programmierung der Szenenfunktion macht eine Aufteilung nach den Szenen Sinn, um die Programmierung übersichtlich zu gestalten. Falls ein Kanal nun auf 8 Szenen reagieren soll, so wird das zugehörige Kommunikationsobjekt auch in 8 Gruppenadressen eingebunden.

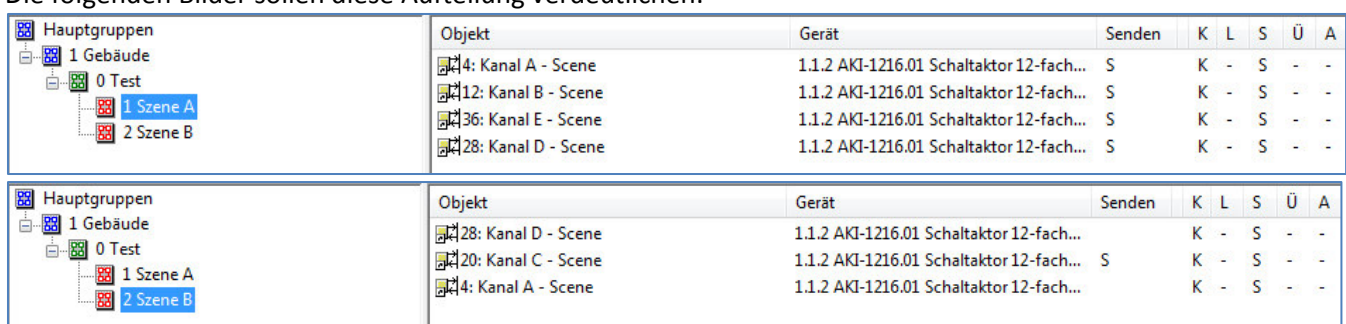

Die folgenden Bilder sollen diese Aufteilung verdeutlichen:

<span id="page-32-0"></span>**Abbildung 15: Szenenprogrammierung** 

Da die Kanäle A und D auf den Aufruf der Szene A und der Szene B reagieren sollen, wurden diese in beide Gruppenadressen eingebunden.

Des Weiteren kann für jeden Kanal unter dem Menüpunkt "Szene speichern" ausgewählt werden, ob die Speicherfunktion freigegeben wird oder gesperrt wird. Durch die Speicherfunktion ist es über einen Binäreingang nicht nur möglich die Szene aufzurufen, sondern auch über einen langen Tastendruck, die aktuellen Werte des Schaltaktors (EIN oder AUS) für diese Szene abzuspeichern. Alte Werte der Szene werden durch diese Funktion überschrieben.

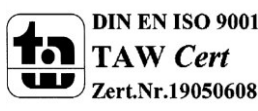

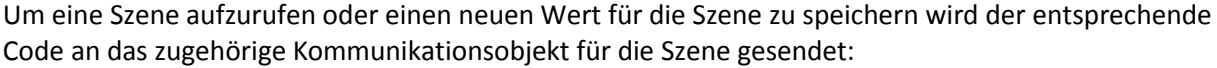

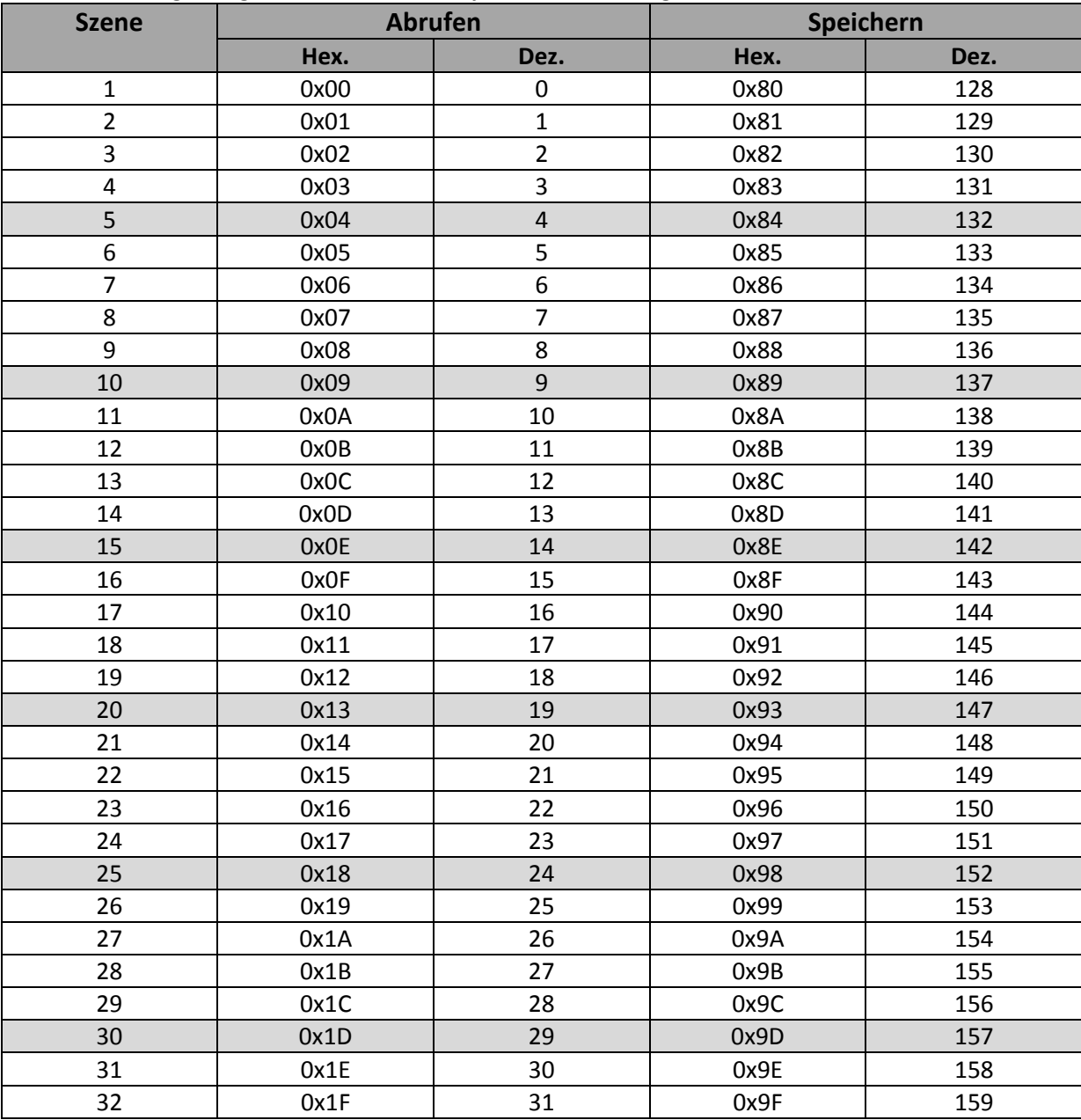

<span id="page-33-0"></span>**Tabelle 15: Szenenaufruf und Speichern** 

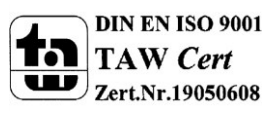

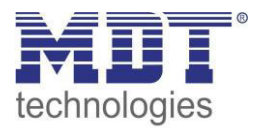

### <span id="page-34-0"></span>**5.4 Treppenlicht**

Wird ein Kanal als Treppenlicht ausgewählt, so erscheint dieser z.B. als Kanal B Treppenlicht. Bei Aufruf dieses Kanals sind folgende Parametrierungsmöglichkeiten, welche für alle Kanäle identisch sind, vorhanden:

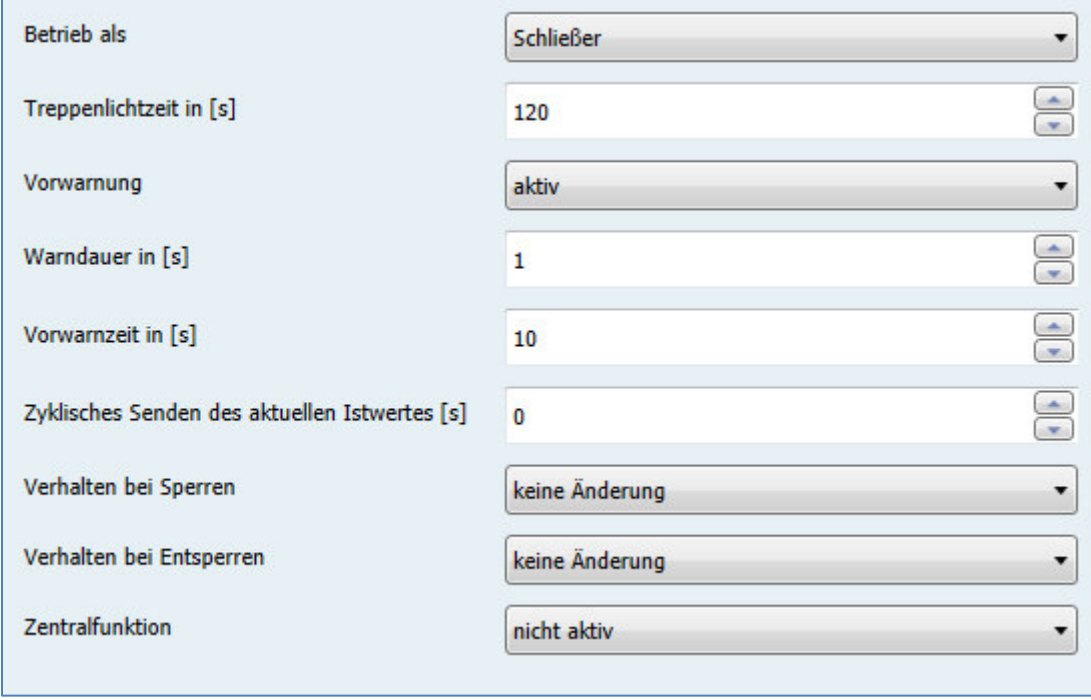

<span id="page-34-1"></span>**Abbildung 16: Parameter Treppenlicht**

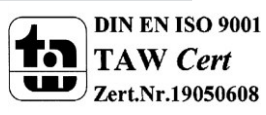

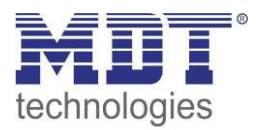

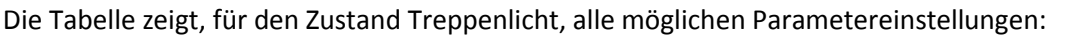

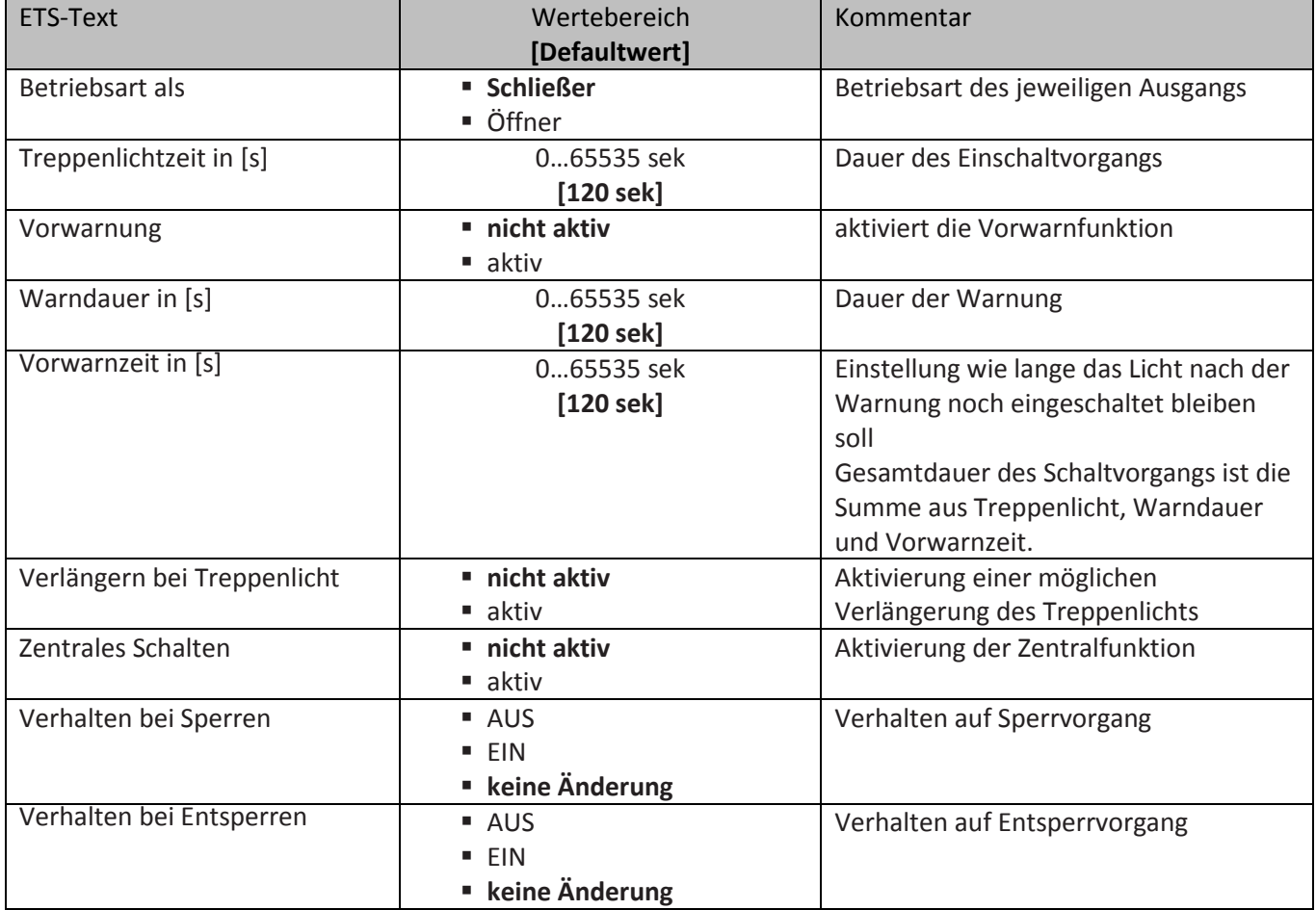

<span id="page-35-0"></span>**Tabelle 16: Parameter Treppenlicht**

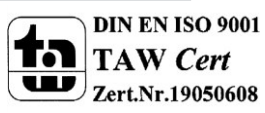

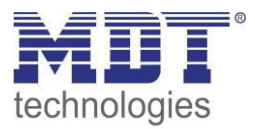

**Die nachfolgenden Parameter, mit der Überschrift 4.4.x, sind nur für die Funktion "TreppenliĐht" verfügbar.** 

#### <span id="page-36-0"></span>**5.4.1 Treppenlichtfunktion/ Treppenlichtzeit**

Das nachfolgende Bild zeigt die Einstellmöglichkeiten in der ETS-Software:

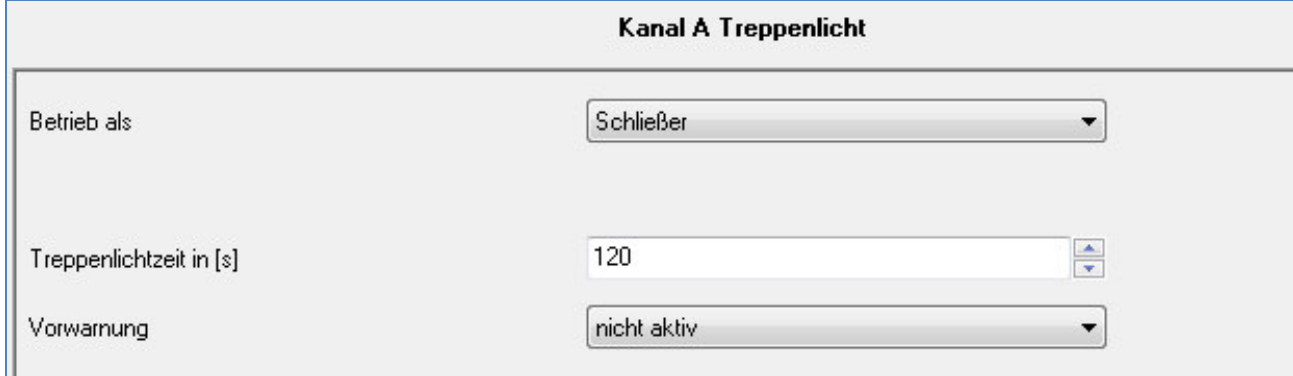

<span id="page-36-1"></span>**Abbildung 17: Treppenlichtzeit** 

Die Treppenlichtfunktion wird aktiviert, sobald einem Kanal der Zustand Treppenlicht, in der Kanalauswahl, zugewiesen wird. Die Treppenlichtfunktion ermöglicht ein automatisches Ausschalten des Schaltausgangs nach einer voreingestellten Zeit. Die Treppenlichtzeit ist frei parametrierbar. An die Treppenlichtfunktion schließen sich weitere Funktionsmöglichkeiten an, welche im folgenden beschrieben werden und einzeln aktiviert, bzw. deaktiviert werden können.

Die nachfolgende Tabelle zeigt das zugehörige Kommunikationsobjekt:

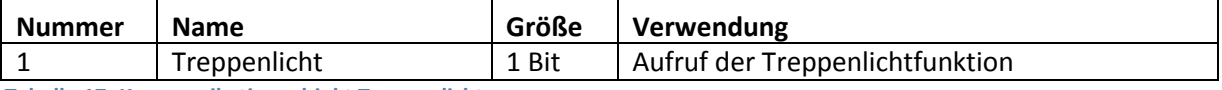

<span id="page-36-2"></span>**Tabelle 17: Kommunikationsobjekt Treppenlicht** 

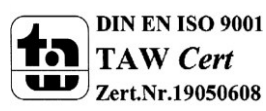

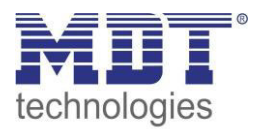

#### <span id="page-37-0"></span>**5.4.2 Vorwarnung und Warnung**

Vorwarnung aktiv  $\ddot{\phantom{0}}$  $=$  [0.30000]  $\mathbf{1}$ Warndauer in [s]  $\frac{1}{x}$ 10 Vorwarnzeit in [s]

Das nachfolgende Bild zeigt die Einstellmöglichkeiten in der ETS-Software:

<span id="page-37-1"></span>**Abbildung 18: Warndauer & Vorwarnzeit** 

Die Warnfunktion wird aktiviert, sobald in dem als Treppenlicht ausgewählten Kanal der Parameter Vorwarnung auf aktiv gesetzt wird. Anschließend können die Warndauer und die Vorwarnzeit parametriert werden. Die Warnfunktion dient der Warnung, dass die Treppenlichtzeit fast abgelaufen ist und der Ausgang gleich abgeschaltet wird. Dies geschieht durch ein Abschalten des Ausgangs für den Zeitraum der parametrierten Warndauer. Hier empfiehlt sich ein relativ kleiner Wert von 1-3s. Nachdem diese Warnung abgeklungen ist, wird das Licht wieder für die eingestellte Vorwarnzeit eingeschaltet. Durch diese Vorwarnzeit bleibt so die Möglichkeit die Treppenlichtzeit zu verlängern, falls diese Funktion aktiviert wurde, oder das Treppenhaus zu verlassen. Hier empfiehlt sich eine dynamische Programmierung nach den vorliegenden Gegebenheiten (nächster Lichtaschalter, Länge des Treppenhauses, etc.). Die Gesamtschaltzeit des Schaltvorgangs ergibt sich somit aus der Addition der drei Zeiten, was die nachfolgende Grafik verdeutlichen soll:

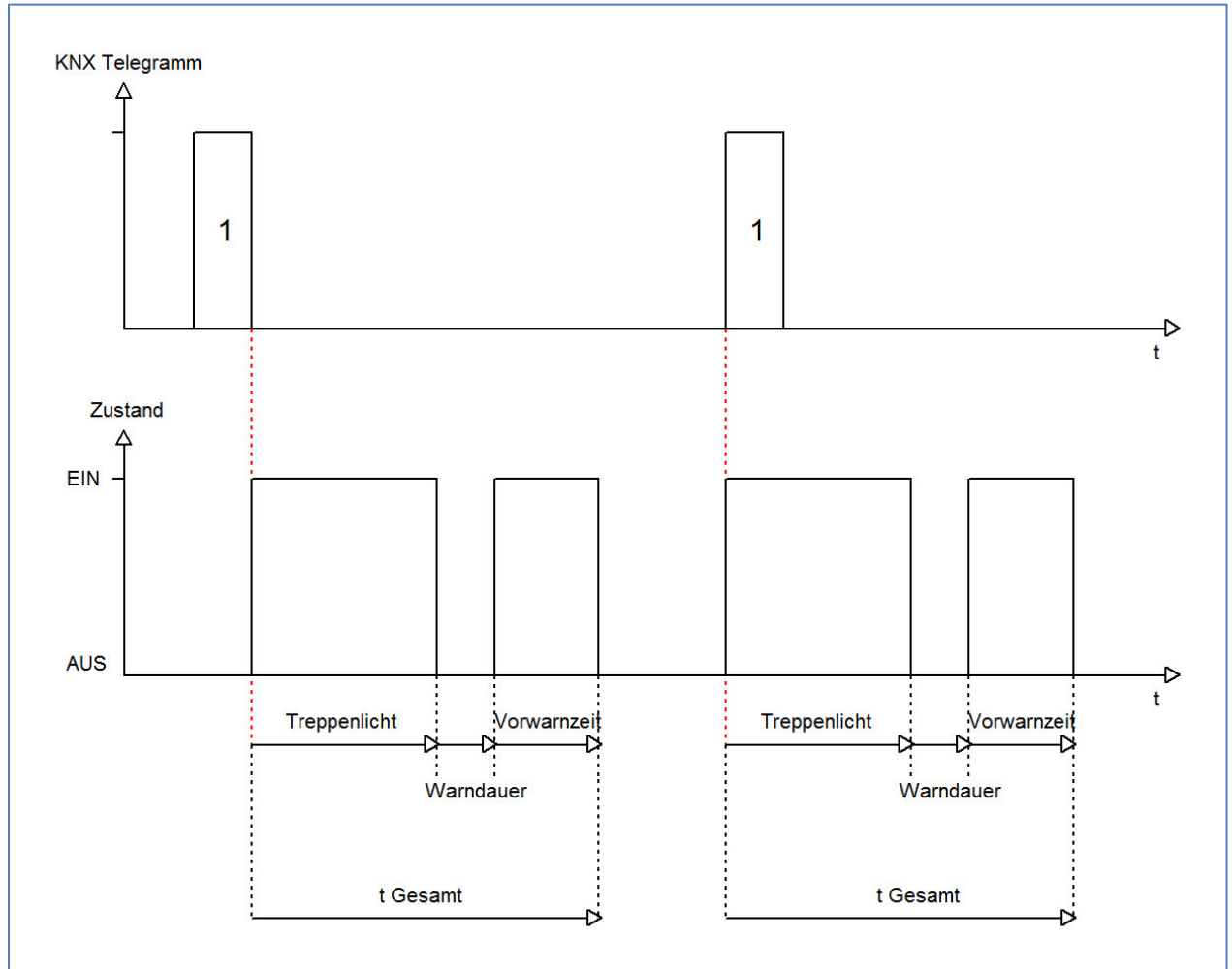

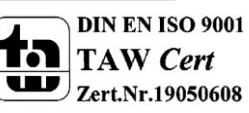

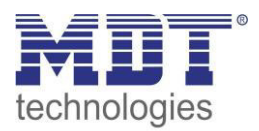

#### <span id="page-38-0"></span>**5.5.3 Manuelles Ausschalten**

Das nachfolgende Bild zeigt die Einstellmöglichkeiten in der ETS-Software:

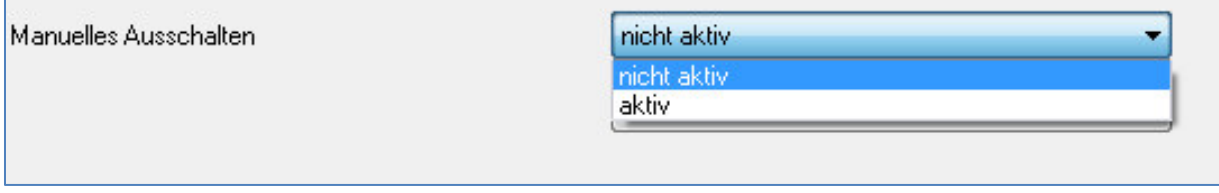

<span id="page-38-2"></span>**Abbildung 19: manuelles Ausschalten** 

Ist diese Funktion aktiviert, so kann der Kanal auch vor Ablauf der eingestellten Treppenlichtzeit abgeschaltet werden. Dazu muss dem Kanal eine logische 0 gesendet werden. Ist diese Funktion nicht aktiviert, so schaltet der Kanal immer erst nach Ablauf der Treppenlichtzeit ab.

#### <span id="page-38-1"></span>**5.5.4 Verlängern bei Treppenlicht**

Das nachfolgende Bild zeigt die Einstellmöglichkeiten in der ETS-Software:

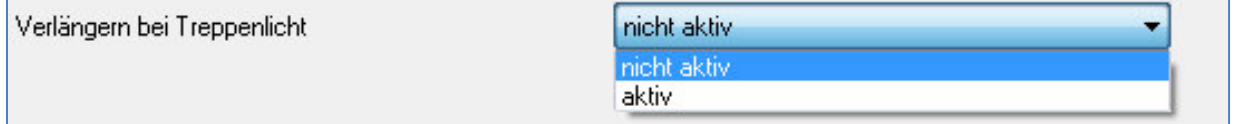

<span id="page-38-3"></span>**Abbildung 20: Verlängern bei Treppenlicht** 

Durch Aktivieren dieser Funktion ist die Treppenlichtzeit nachtriggerbar. Das heißt sobald der Kanal aktiviert ist und die Treppenlichtzeit, bereits z.B. zu 2/3 abgelaufen ist, wird die Treppenlichtzeit bei erneutem Ansprechen des Kanals erneut von vorne gestartet.

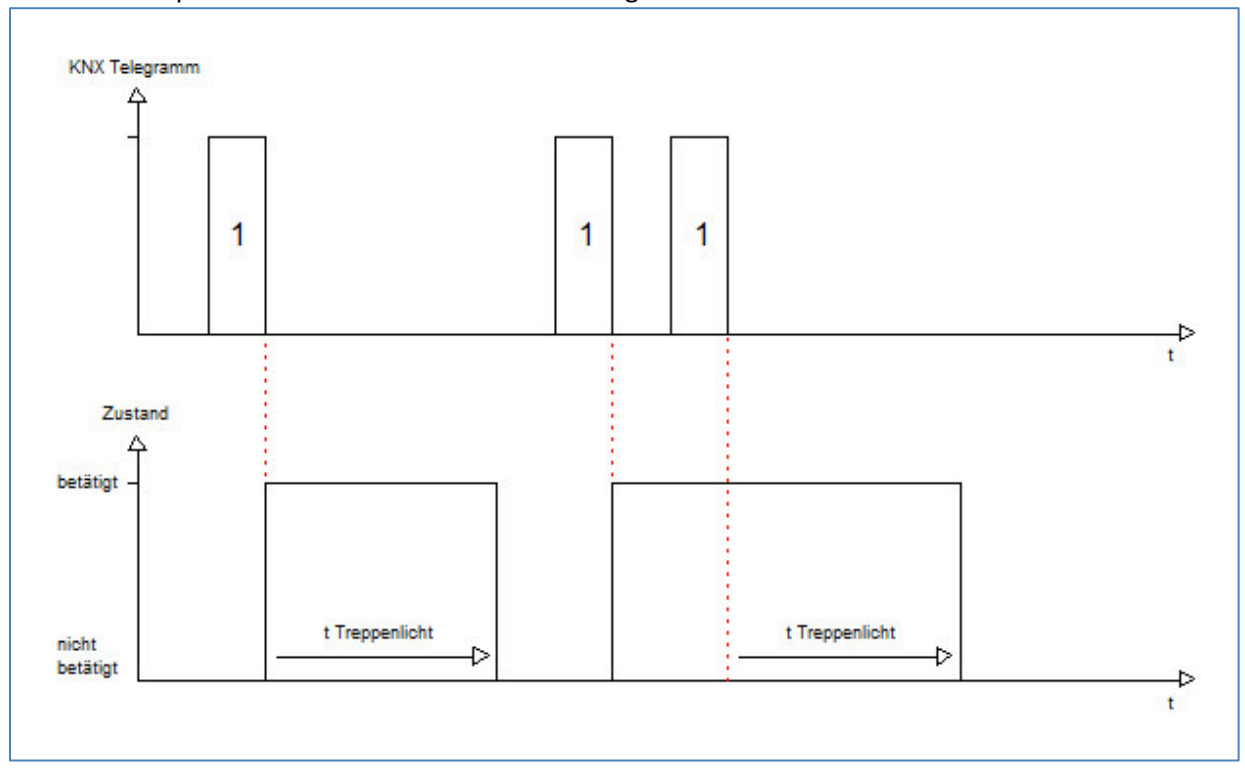

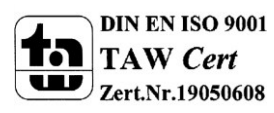

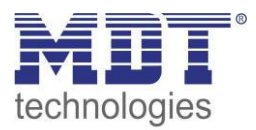

### <span id="page-39-0"></span>**6 Parameter - FanCoil**

### <span id="page-39-1"></span>**6.1 Allgemeine Einstellungen**

#### <span id="page-39-2"></span>**6.1.1 FanCoil-System**

Über den nachfolgenden Parameter kann der Aktor an das vorliegende FanCoil-System angepasst werden:

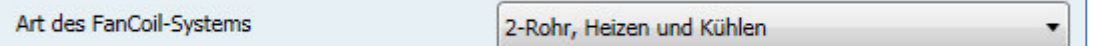

<span id="page-39-3"></span>**Abbildung 21: Auswahl des FanCoil-Systems** 

#### **2-Rohr, nur Heizen:**

Das nachfolgende Bild zeigt ein 2-Rohr System für den Heizbetrieb. Der FanCoil wird unmittelbar vom FanCoil Aktor, AKK-3UP-01, angesteuert. Das Heizventil wird über einen separaten Aktor geschaltet, welcher über das Objekt 6 angesteuert wird.

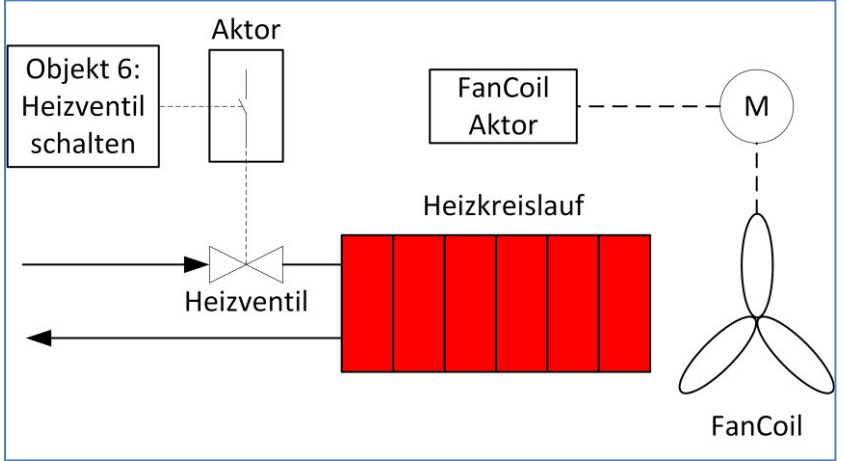

<span id="page-39-4"></span>**Abbildung 22: 2-Rohr System - Heizen** 

#### **2-Rohr, nur Kühlen:**

Das nachfolgende Bild zeigt ein 2-Rohr System für den Kühlbetrieb. Der FanCoil wird unmittelbar vom FanCoil Aktor, AKK-3UP-01, angesteuert. Das Heizventil wird über einen separaten Aktor geschaltet, welcher über das Objekt 7 angesteuert wird.

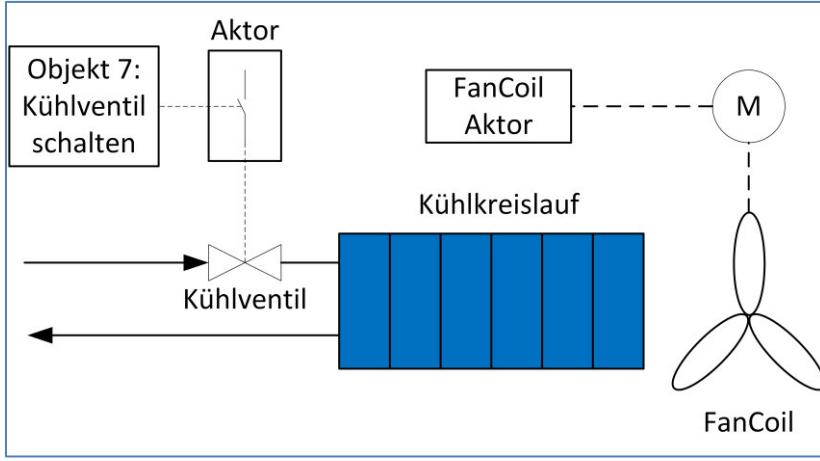

<span id="page-39-5"></span>**Abbildung 23: 2-Rohr System - Kühlen** 

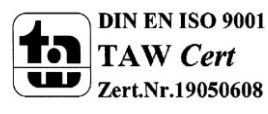

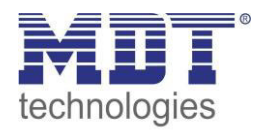

#### **2-Rohr, Heizen und Kühlen:**

Das nachfolgende Bild zeigt ein 2-Rohr System mit kombiniertem Heiz-/Kühlbetrieb. Der FanCoil wird unmittelbar vom FanCoil Aktor, AKK-3UP-01, angesteuert. Das Ventil, welches sowohl als Heiz- als auch als Kühlventil dient, wird über einen separaten Aktor geschaltet, welcher über das Objekt 6 angesteuert wird. Je nachdem ob Heizen oder Kühlen aktiv ist, wird der Kühl- oder Heizzulauf geschaltet.

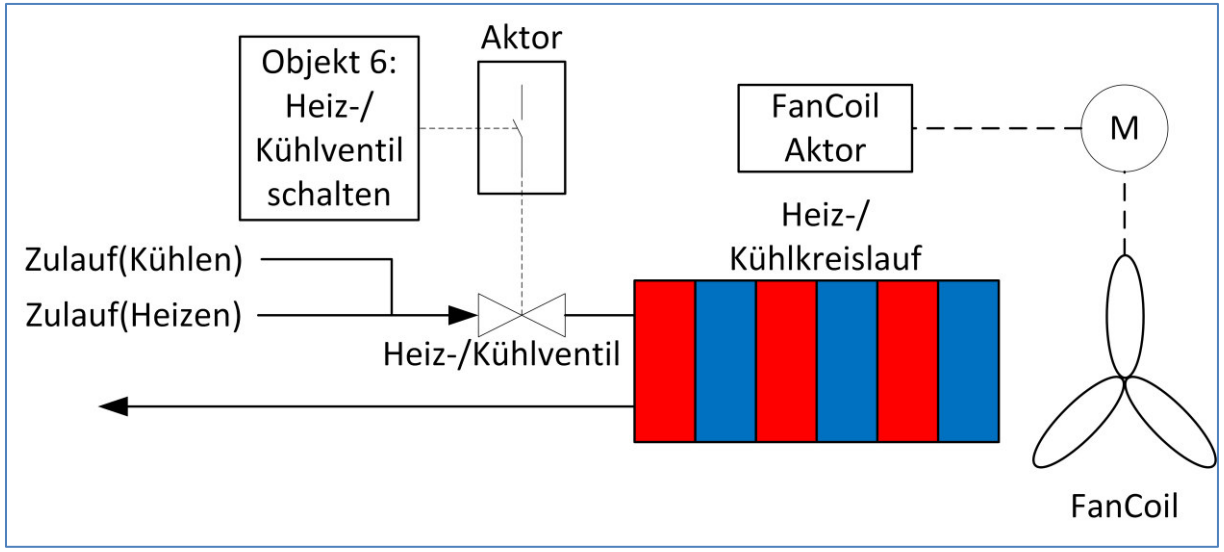

<span id="page-40-0"></span>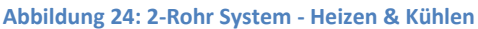

#### **4-Rohr, Heizen und Kühlen:**

Das nachfolgende Bild zeigt ein 4-Rohr System mit separatem Heiz- und Kühlkreislauf. Der FanCoil wird unmittelbar vom FanCoil Aktor, AKK-3UP-01, angesteuert. Die Ventile werden über separate Schaltausgänge von Aktoren geschaltet, welche über die Objekte 6 und 7 angesteuert wird. Je nachdem ob Heizen oder Kühlen aktiv ist, wird das Heiz- oder das Kühlventil angesteuert.

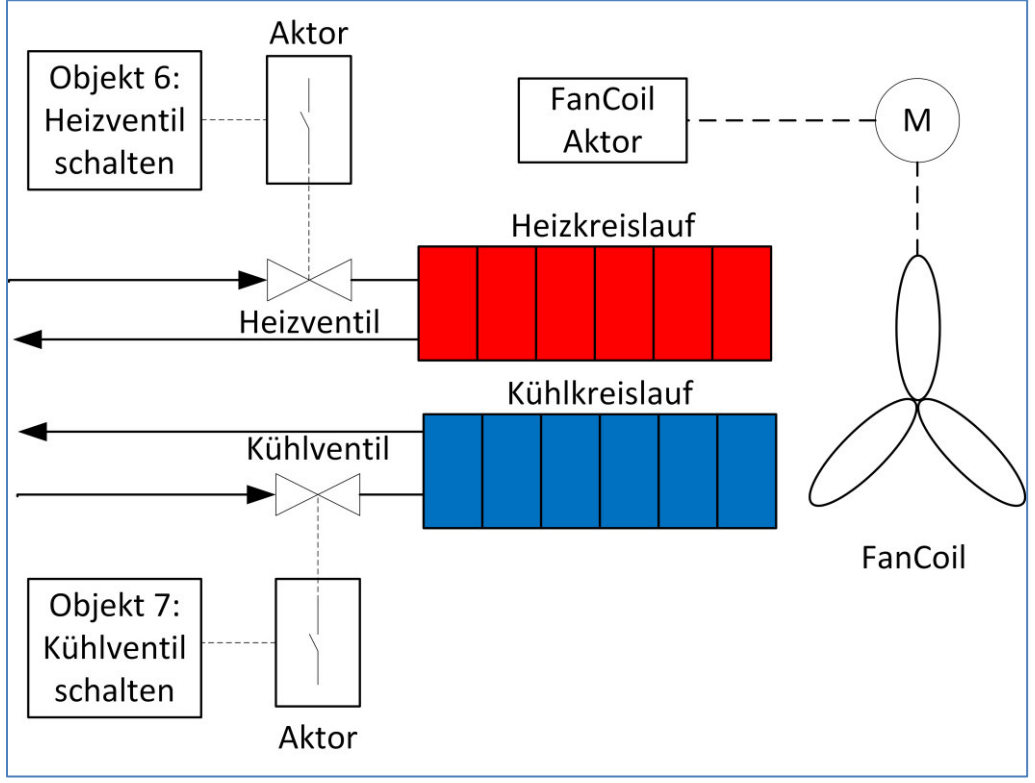

<span id="page-40-1"></span>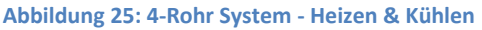

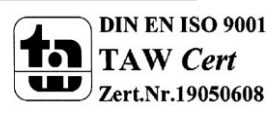

#### <span id="page-41-0"></span>**6.1.2 allgemeine FanCoil-Einstellungen**

#### Das nachfolgende Bild zeigt die allgemeinen Einstellungen:

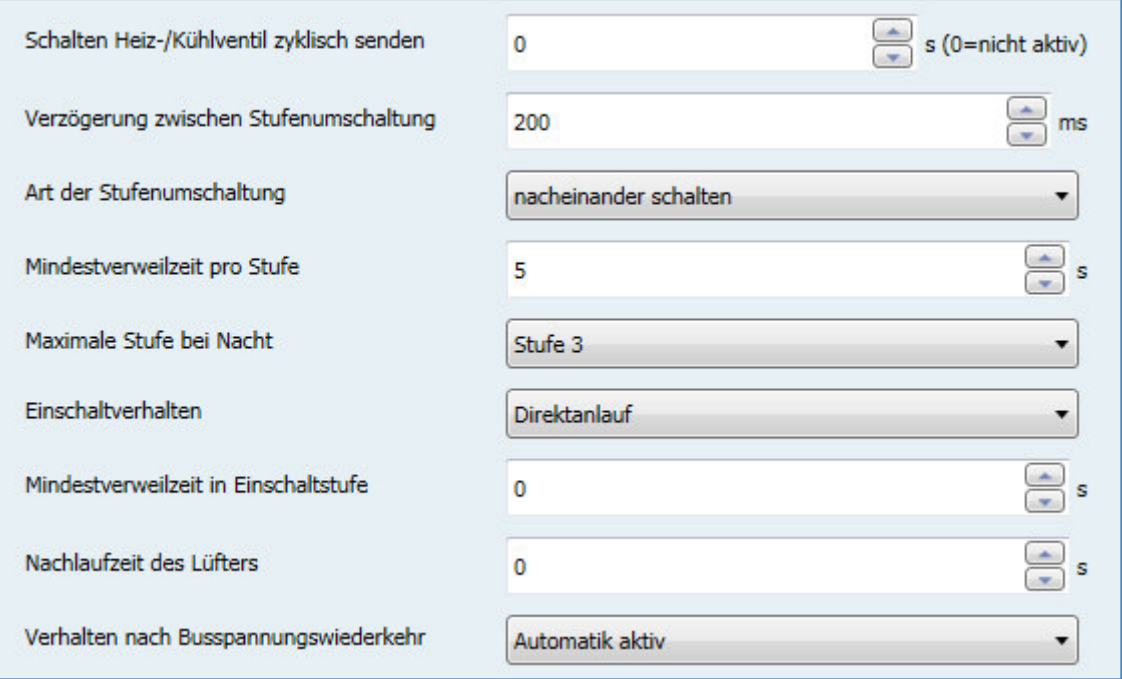

<span id="page-41-1"></span>**Abbildung 26: Allgemeine Einstellungen – FanCoil** 

#### Folgende Einstellungen sind verfügbar:

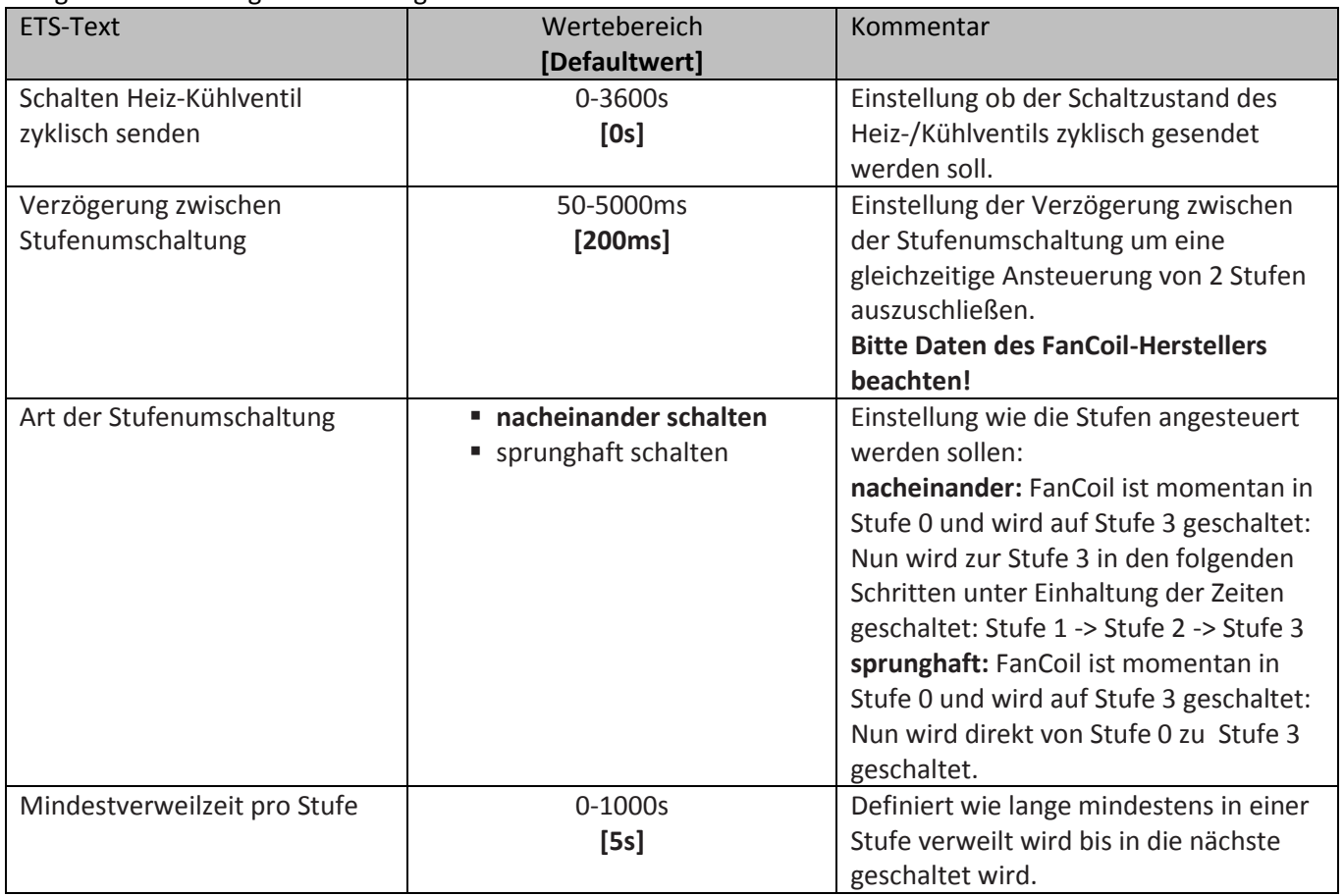

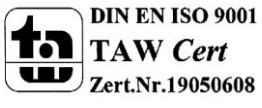

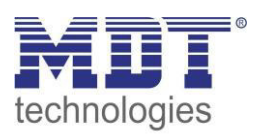

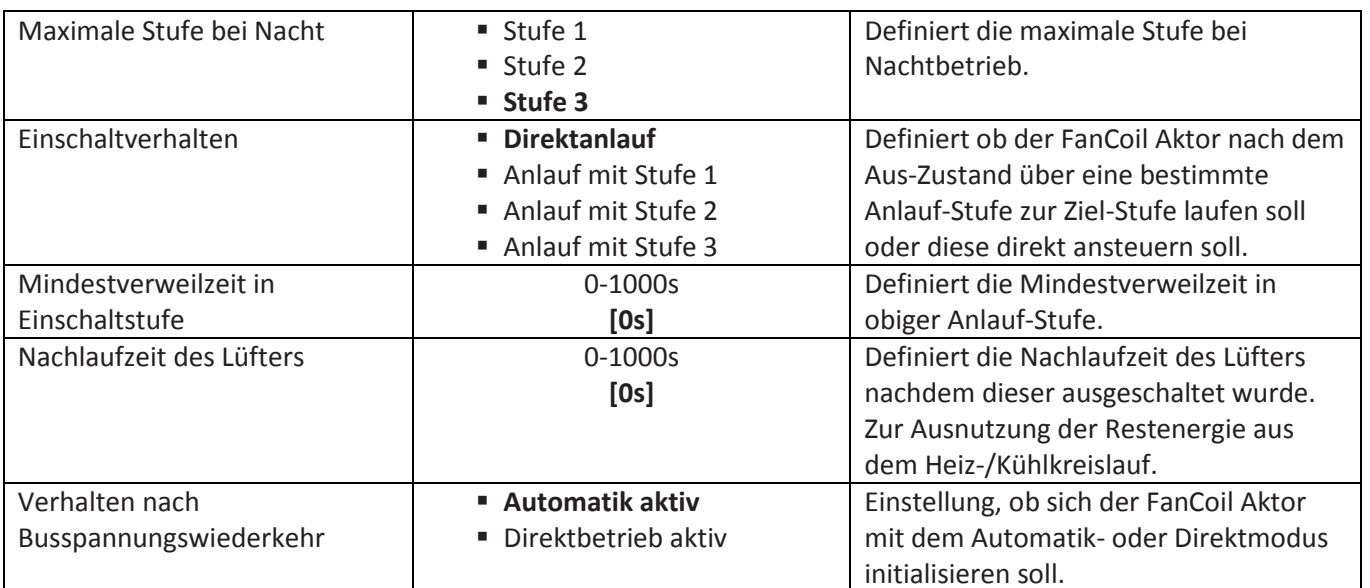

<span id="page-42-1"></span>**Tabelle 18: Allgemeine Einstellungen – FanCoil** 

#### **Verzögerung zwischen Stufenumschaltung:**

Die Verzögerung zwischen der Stufenumschaltung ist eine lüfterspezifische Größe und sollte stets mit den Daten des verwendeten Lüfters abgeglichen werden. Sie dient dem Schutz des Lüftermotors. Das nachfolgende Bild zeigt die Funktion der Verzögerung:

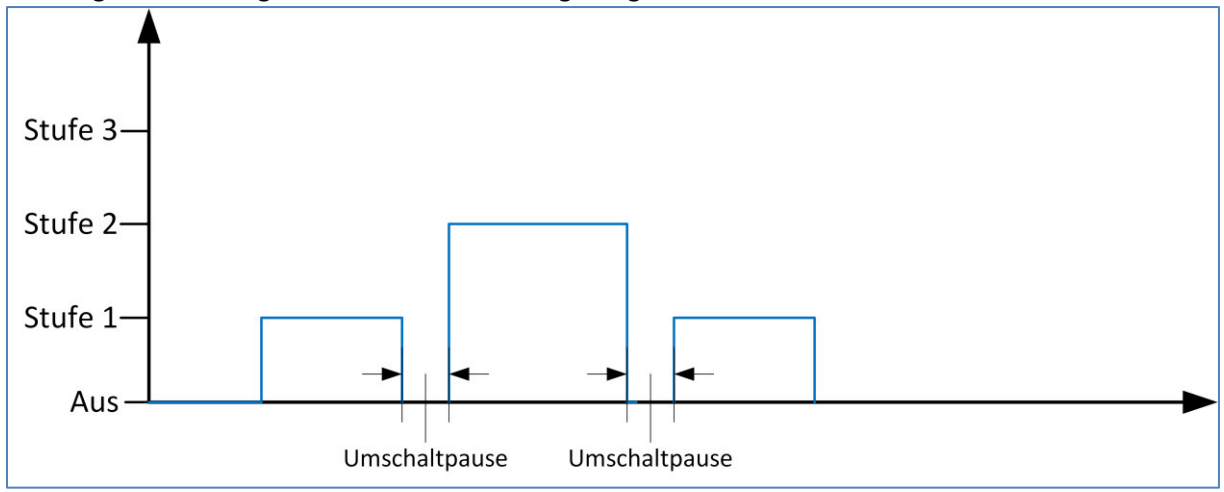

<span id="page-42-0"></span>**Abbildung 27: Umschaltpause** 

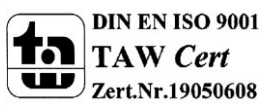

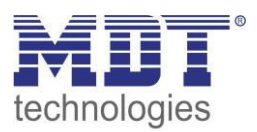

#### **Mindestverweilzeit pro Stufe:**

Die Mindestverweilzeit pro Stufe dient dazu zu häufiges Umschalten des Lüfters zu unterbinden. Der FanCoil-Aktor schaltet immer erst nach Ablauf der eingestellten Zeit in die nächste Stufe. In diesem Beispiel wird aus der Stufe 0 die Stufe 3 angesteuert; die Stufen werden nacheinander angesteuert:

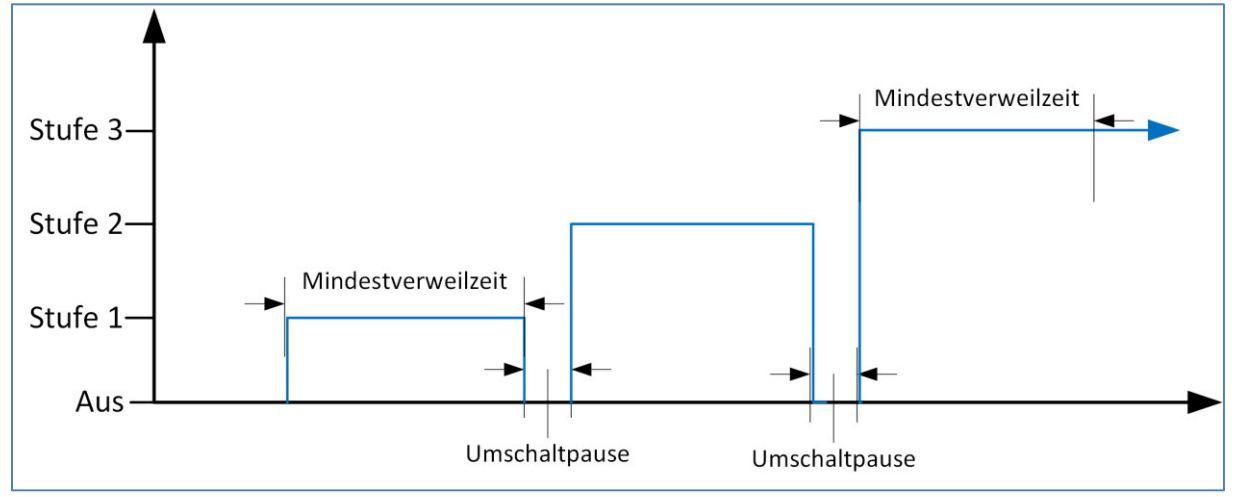

<span id="page-43-0"></span>**Abbildung 28: Mindestverweilzeit pro Stufe** 

#### **Einschaltverhalten:**

Soll der Lüfter aus dem Aus-Zustand immer über eine bestimmte Stufe eingeschaltet werden, so kann dies durch den Parameter "Einschaltverhalten" und die "Mindestverweilzeit in

Einschaltstufe" definiert werden. Nachfolgend wird der Lüfter über Stufe 3 eingeschaltet; die Stufen werden nacheinander angesteuert:

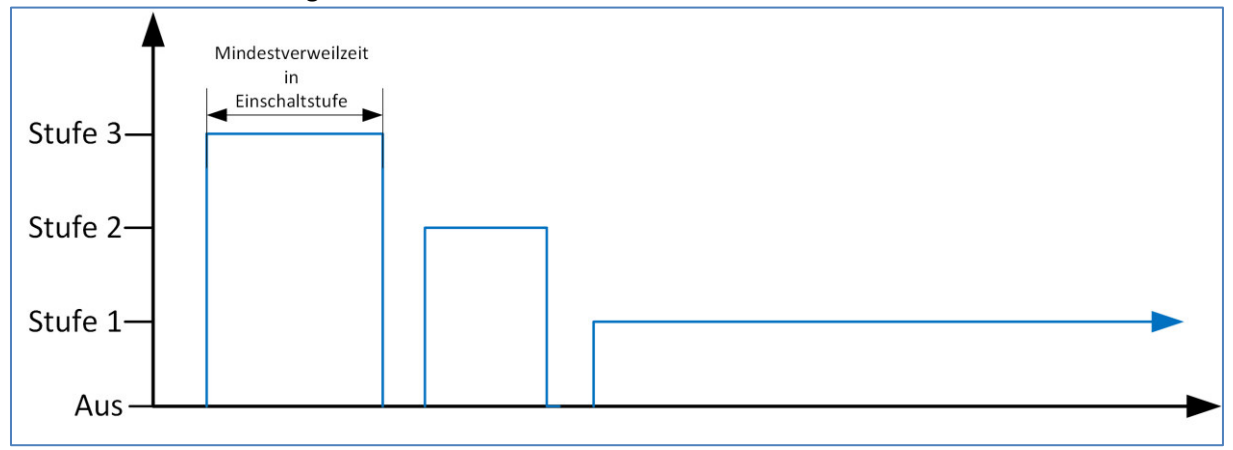

<span id="page-43-1"></span>**Abbildung 29: Einschaltverhalten** 

Würde im obigen Beispiel der "Direktanlauf" ausgewählt, so würde sich der Lüfter direkt mit Stufe 1 einschalten.

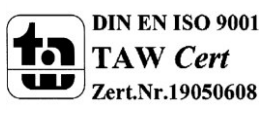

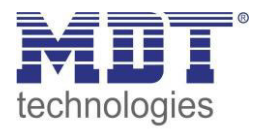

#### **Nachlaufzeit des Lüfters:**

Um die Restenergie aus dem Heiz-/Kühlkreislauf beim Abschalten des Lüfters auszunutzen, kann der Lüfter nach dem Ausschaltzeitpunkt noch für eine gewisse Zeit nachlaufen. Das Ventil wird dabei unmittelbar zum Zeitpunkt des Ausschaltens geschlossen, der Lüfter wird aber erst nach Ablauf der eingestellten Nachlaufzeit abgeschaltet:

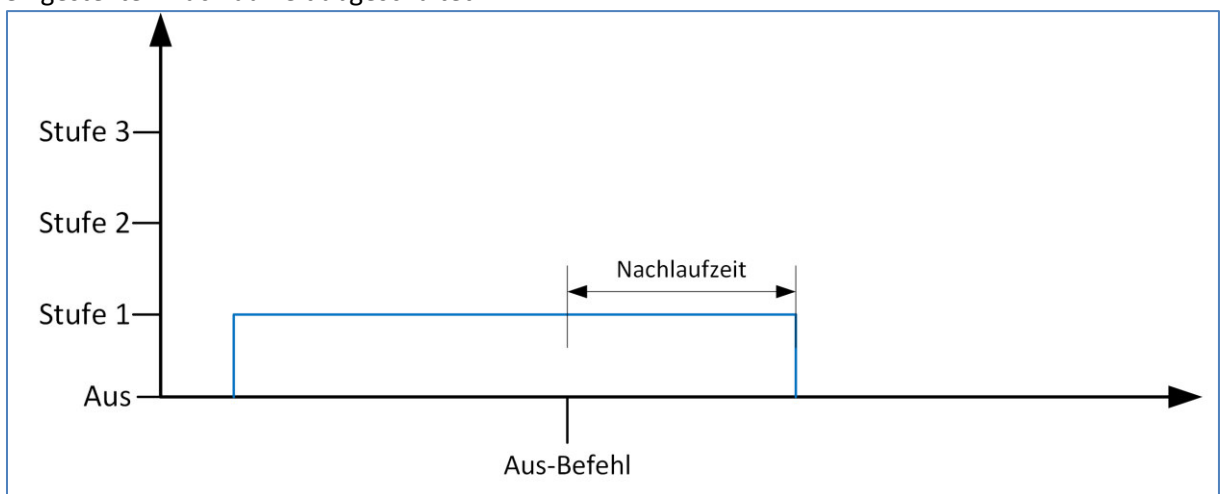

<span id="page-44-1"></span>**Abbildung 30: Nachlaufzeit** 

Die nachfolgende Tabelle zeigt die zu diesen Parametern dazugehörigen Kommunikationsobjekte:

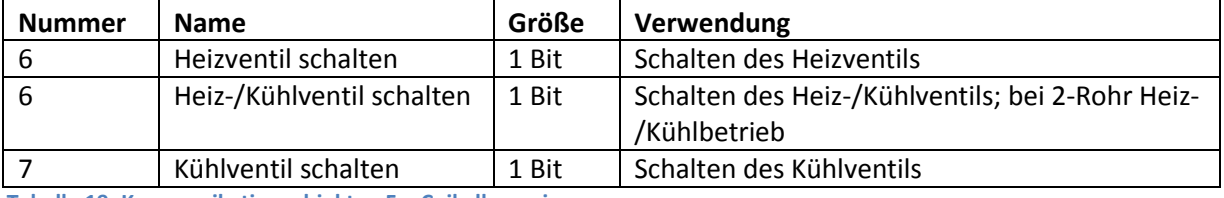

<span id="page-44-3"></span>**Tabelle 19: Kommunikationsobjekte - FanCoil allgemein** 

#### <span id="page-44-0"></span>**6.1.3 Sperrfunktionen**

Das nachfolgende Bild zeigt die verfügbaren Sperrfunktionen:

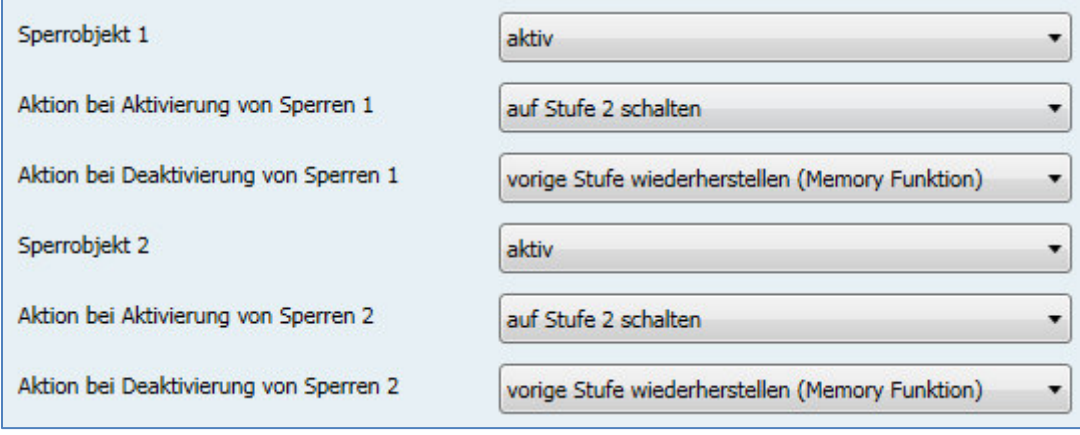

<span id="page-44-2"></span>**Abbildung 31: Sperrfunktionen** 

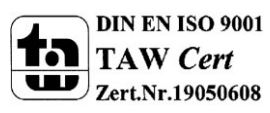

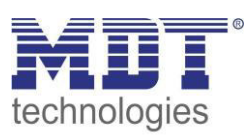

#### Die nachfolgende Tabelle zeigt die verfügbaren Einstellmöglichkeiten:

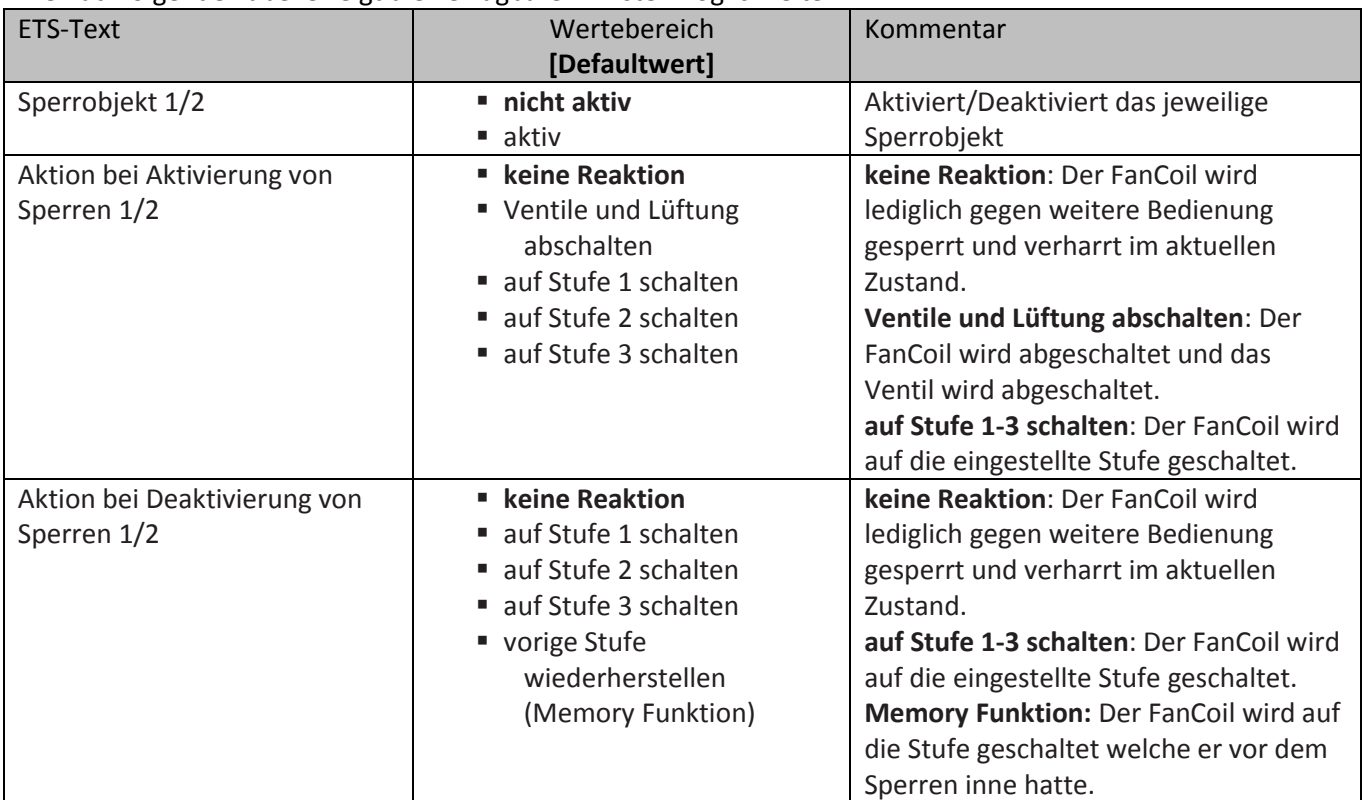

<span id="page-45-2"></span>**Tabelle 20: Sperrfunktionen – FanCoil** 

Sperrobjekt 1 und Sperrobjekt 2 funktionieren unabhängig voneinander. Dabei hat das Sperrobjekt 1 jedoch eine höhere Priorität als Sperrobjekt 2.

Die nachfolgende Tabelle zeigt die dazugehörigen Kommunikationsobjekte:

![](_page_45_Picture_230.jpeg)

<span id="page-45-3"></span>**Tabelle 21: Kommunikationsobjekte - Sperrfunktion** 

#### <span id="page-45-0"></span>**6.1.4 Aktivierung der weiteren Untermenüs**

Um die weiteren Menüs für das Zusatzlüften, den Automatikbetrieb, den Direktbetrieb und die Statusfunktionen freizugeben, müssen diese bei den folgenden Parametern auf aktiv gesetzt werden:

![](_page_45_Picture_231.jpeg)

<span id="page-45-1"></span>**Abbildung 32: Aktivierung der weiteren Untermenüs** 

![](_page_45_Picture_13.jpeg)

![](_page_46_Picture_1.jpeg)

### <span id="page-46-0"></span>**6.2 Zusatzlüften**

#### <span id="page-46-1"></span>**6.2.1 automatisches Zusatzlüften**

Das nachfolgende Bild zeigt die Einstellmöglichkeiten für das automatische Zusatzlüften:

![](_page_46_Picture_107.jpeg)

<span id="page-46-3"></span>**Abbildung 33: automatisches Zusatzlüften** 

Das automatische Zusatzlüften schaltet den FanCoil für die eingestellte Dauer des Zusatzlüftens auf die eingestellte Stufe insofern der Lüfter für die eingestellte Zykluszeit **ausgeschaltet** war. Somit bleibt der FanCoil durch Verwendung dieser Funktion maximal für die eingestellte Zykluszeit inaktiv.

#### <span id="page-46-2"></span>**6.2.2 Manuelles Zusatzlüften**

Das nachfolgende Bild zeigt die Einstellmöglichkeiten für das manuelle Zusatzlüften:

![](_page_46_Picture_108.jpeg)

<span id="page-46-4"></span>**Abbildung 34: manuelles Zusatzlüften** 

Das manuelle Zusatzlüften wird über das dazugehörige Kommunikationsobjekt gestartet und dient dazu den Lüfter für die eingestellte Dauer auf die eingestellte Stufe zu zwingen. Nach Ablauf der eingestellten Dauer für das Zusatzlüften, wechselt der FanCoil Aktor wieder in den normalen Betrieb und arbeitet normal weiter. Die Funktion kann zum Beispiel dazu verwendet werden Räume nach gewissen Ereignissen stärker zu Belüften, z.B. das Bad nach dem Duschen oder die Küche nach dem Kochen.

Die nachfolgende Tabelle zeigt das Kommunikationsobjekt zum Aktivieren des manuellen Zusatzlüftens:

![](_page_46_Picture_109.jpeg)

<span id="page-46-5"></span>**Tabelle 22: Kommunikationsobjekt Zusatzlüften** 

![](_page_46_Picture_16.jpeg)

### <span id="page-47-0"></span>**6.3 Automatikbetrieb**

Der Automatikmodus kann über einen Stellwert oder über eine Delta T Regelung realisiert werden. Das folgende Kommunikationsobjekt schaltet zwischen Automatikmodus und Direktbetrieb um:

![](_page_47_Picture_93.jpeg)

<span id="page-47-3"></span>**Tabelle 23: Kommunikationsobjekt – Umschaltung Auto/Manuell** 

Der FanCoil Aktor reagiert nur im Automatikbetrieb auf die Vorgabe neuer Stellwerte/Temperaturwerte. Die Anwahl der einzelnen Stufen über den Direktbetrieb ist jedoch immer möglich. Dabei wird der FanCoil Aktor in den manuellen Betrieb umgeschaltet und sendet dies als Status auf das Objekt 1.

#### <span id="page-47-1"></span>**6.3.1 Automatikmodus – Stellwert**

Das nachfolgende Bild zeigt die Einstellungen für den Automatikmodus über Stellwerte:

![](_page_47_Picture_94.jpeg)

<span id="page-47-2"></span>**Abbildung 35: Automatikmodus - Stellwert** 

![](_page_47_Picture_11.jpeg)

![](_page_48_Picture_1.jpeg)

#### Die nachfolgende Tabelle zeigt die verfügbaren Einstellmöglichkeiten:

![](_page_48_Picture_280.jpeg)

<span id="page-48-0"></span>**Tabelle 24: Automatikmodus – Stellwert** 

![](_page_48_Picture_5.jpeg)

![](_page_49_Picture_1.jpeg)

#### **Rückfallzeit in Automatikmodus:**

Mit der Rückfallzeit in den Automatikmodus wird erreicht, dass der FanCoil Aktor nach einem manuellen Schaltereignis wieder automatisch in den Automatikmodus zurückfällt. Bewirkt die Ansteuerung durch den Stellwert zum Beispiel das Schalten auf Stufe 1, der FanCoil soll jedoch kurzfristig auf Stufe 3 laufen um den Raum stärker zu belüften, so kann der FanCoil durch den Direktbetrieb (siehe auc[h 6.4 Direktbetrieb\)](#page-57-0) übersteuert werden. Der FanCoil Aktor schaltet durch den Empfang des Schaltbefehls für den Direktbetrieb in den manuellen Modus. Durch die Rückfallzeit wird nun erreicht, dass der FanCoil nach einer bestimmten Zeit wieder in den Automatikmodus wechselt. Dies verdeutlicht folgende Grafik:

![](_page_49_Figure_4.jpeg)

<span id="page-49-1"></span>**Abbildung 36: Rückfallzeit in Automatikmodus** 

#### **Schaltschwellen:**

![](_page_49_Figure_7.jpeg)

<span id="page-49-0"></span>[Abbildung 37: Schaltschwellen - Stellwert](#page-49-0) zeigt die Schaltschwellen für den Stellwert. Die Schaltpunkte zum Schalten in die nächst höhere Stufe werden in der ETS direkt über die Parameter Einschaltschwelle für Lüfter Stufe 1-3 angegeben. I[n Abbildung 37:](#page-50-0)  [Schaltschwellen - Stellwert](#page-50-0) sind diese zu 15%, 50% und 80% gewählt. Der Schaltpunkt zum Schalten in die nächst kleinere Stufe berechnet sich aus Einschaltpunkt – Hysterese. Die Hysterese ist hier zu 5% gewählt.

![](_page_49_Picture_9.jpeg)

![](_page_50_Picture_1.jpeg)

<span id="page-50-0"></span>**Abbildung 37: Schaltschwellen - Stellwert** 

![](_page_50_Picture_3.jpeg)

![](_page_51_Picture_1.jpeg)

#### **Totzeit bei der Heiz-/Kühlumschaltung:**

Die Totzeit zwischen Heiz- Kühlumschaltung bewirkt eine Pause nach dem Umschalten zwischen Heizen und Kühlen. Dies dient dazu, dass nach einer Umschaltung z.B. von Heizen zu Kühlen keine warme Luft mehr in den Raum gelangt. Das folgende Bild zeigt die Totzeit bei der Heiz- /Kühlumschaltung:

![](_page_51_Figure_4.jpeg)

<span id="page-51-0"></span>**Abbildung 38: Totzeit bei der Heiz-/Kühlumschaltung** 

![](_page_51_Picture_103.jpeg)

![](_page_51_Picture_104.jpeg)

<span id="page-51-1"></span>**Tabelle 25: Kommunikationsobjekt – Automatikbetrieb Stellwert** 

![](_page_51_Picture_9.jpeg)

#### <span id="page-52-0"></span>**6.3.2 Automatikmodus – Delta T**

![](_page_52_Picture_108.jpeg)

#### Das nachfolgende Bild zeigt die Einstellungen für den Automatikmodus über Delta T:

<span id="page-52-1"></span>**Abbildung 39: Automatikmodus – Delta T** 

#### Die nachfolgende Tabelle zeigt die verfügbaren Einstellmöglichkeiten:

![](_page_52_Picture_109.jpeg)

![](_page_52_Picture_8.jpeg)

## Technisches Handbuch Schaltaktor 3-fach, FanCoil

![](_page_53_Picture_1.jpeg)

![](_page_53_Picture_320.jpeg)

<span id="page-53-0"></span>**Tabelle 26: Automatikmodus – Delta T** 

![](_page_53_Picture_4.jpeg)

![](_page_54_Picture_1.jpeg)

Die Einstellungen Rückfallzeit in Automatikmodus und Totzeit bei der Heiz-/Kühlumschaltung sind im Kapitel [6.3.1 Automatikmodus](#page-47-1) – Stellwert näher erläutert. **Schaltschwellen:**

![](_page_54_Figure_3.jpeg)

Temperatur und im Kühlmodus mit Temperaturwert – Sollwert.

#### <span id="page-54-0"></span>**Abbildung 40: Schaltschwellen - Delta T**

#### **Umschalten Heizen/Kühlen:**

Bei der automatischen Umschaltung über die Temperatur kann eine Totzone zwischen Heizen und Kühlen eingestellt werden um zu häufiges Schalten zu vermeiden. Die Totzone wird symmetrisch auf

![](_page_54_Picture_9.jpeg)

AW Cert

![](_page_55_Picture_1.jpeg)

den Sollwert bezogen. Eine Totzone von 2K bei einem Sollwert von 21°C bewirkt also Schaltpunkte von 20°C und 22°C:

![](_page_55_Figure_3.jpeg)

<span id="page-55-0"></span>**Abbildung 41: Totzone Heizen & Kühlen** 

![](_page_55_Picture_5.jpeg)

![](_page_56_Picture_1.jpeg)

#### **Sollwertverschiebung:**

Da bei der Delta T-Regelung immer am aktuellen Sollwert geregelt wird, kann der Sollwert verschoben werden oder neu gesetzt werden. Es existieren 3 Methoden den Sollwert zu verändern:

- Vorgabe eines neuen absoluten Sollwertes Durch Senden einer Temperatur auf das Objekt 28 kann eine komplett neue Sollwerttemperatur vorgegeben werden.
- Verschiebung des aktuellen Sollwertes um einen Temperaturwert Durch Senden einer Temperaturdifferenz auf das Objekt 29 wird der Sollwert in Relation zum aktuellen Sollwert verschoben.
- Schrittweise Verschiebung über 1 Bit-Befehle Durch Senden einer "1" wird der Sollwert um die eingestellte Schrittweite angehoben; durch Senden einer "O" wird der Sollwert um die eingestellte Schrittweite abgesenkt.

![](_page_56_Picture_151.jpeg)

#### Die nachfolgende Tabelle zeigt die Kommunikationsobjekte für den Automatikbetrieb – Delta T:

<span id="page-56-0"></span>**Tabelle 27: Kommunikationsobjekt – Automatikbetrieb Delta T** 

![](_page_56_Picture_10.jpeg)

![](_page_57_Picture_1.jpeg)

### <span id="page-57-0"></span>**6.4 Direktbetrieb**

Das folgende Bild zeigt die Aktivierung des Direktbetriebs:

![](_page_57_Picture_180.jpeg)

<span id="page-57-4"></span>**Abbildung 42: Direktbetrieb** 

Die Ansteuerung des Direktbetriebs wird direkt im Menü "Allgemeine Einstellungen" ausgewählt. Es sind 3 verschiedene Arten der Ansteuerung möglich.

#### <span id="page-57-1"></span>**6.4.1 binärkodiert**

Bei der binärkodierten Ansteuerung werden die Bits zusammen ausgewertet:

![](_page_57_Picture_181.jpeg)

**Tabelle 28: Direktbetrieb - binärkodiert** 

#### <span id="page-57-5"></span>Folgende Kommunikationsobjekte sind verfügbar:

![](_page_57_Picture_182.jpeg)

<span id="page-57-6"></span>**Tabelle 29: Kommunikationsobjekte - Direktbetrieb binärkodiert** 

#### <span id="page-57-2"></span>**6.4.2 Stufenschalter**

Beim Stufenschalter wird jede Stufe über ein separates Kommunikationsobjekt angesteuert. Bei Empfang einer logischen 1 auf einem Kommunikationsobjekt wird diese Stufe aktiv und alle anderen auf inaktiv geschaltet. Eine logische 0 hat keinen Effekt.

Folgende Kommunikationsobjekte sind verfügbar:

![](_page_57_Picture_183.jpeg)

<span id="page-57-7"></span>**Tabelle 30: Kommunikationsobjekte - Direktbetrieb Stufenschalter** 

#### <span id="page-57-3"></span>**6.4.3 - 1 Bit Auf/Ab**

Bei der Direktansteuerung über "1 Bit Auf/Ab" wird die aktuelle Stufe bei jedem Empfang einer logischen 0 oder 1 erniedrigt/erhöht. Eine logische 1 schaltet den FanCoil eine Stufe hoch, eine logische 0 schaltet den FanCoil eine Stufe runter.

Folgende Kommunikationsobjekte sind verfügbar:

![](_page_57_Picture_184.jpeg)

<span id="page-57-8"></span>**Tabelle 31: Kommunikationsobjekte – 1 Bit Auf/Ab** 

![](_page_57_Picture_24.jpeg)

![](_page_58_Picture_1.jpeg)

#### <span id="page-58-0"></span>**6.5 Status**

Es sind 3 verschiedene Statusfunktionen verfügbar, welche parallel aktiviert werden können. Folgende Einstellungen sind für alle Statusfunktionen gültig/verfügbar:

#### **Stufe für Status**

Für die Status-Anzeige kann entweder die aktuelle Ist-Stufe oder die Ziel-Stufe verwendet werden. Wird die Ist-Stufe verwendet, so zeigen die Statusobjekte immer die aktuell aktive Stufe an. Aufgrund der Schaltzeiten für Umschaltverzögerung, Mindestverweilzeit, etc. kann es daher zu einer Verzögerung zwischen Schaltpunkt und Feedback durch den Status geben. Wird die Ziel-Stufe für den Status verwendet, so hat der Benutzer ein unmittelbares Feedback nach der Bedienung; es kann jedoch zu Diskrepanzen zwischen eingestellter Stufe und angezeigter Stufe kommen. Mit folgendem Parameter kann die verwendete Stufe für den Status eingestellt werden:

![](_page_58_Picture_183.jpeg)

<span id="page-58-2"></span>**Abbildung 43: Stufe für Status** 

#### **Kaskadierung**

Jede Statusfunktion kann kaskadiert werden Wird die Kaskadierung für einen Status aktiviert, so wird ein zusätzliches Objekt für den Eingang eingeblendet. Dieses Objekt für den Eingang wird mit dem Ausgang des vorigen FanCoil-Aktors verbunden. Der FanCoil übernimmt dann für den Status immer den höchsten Wert. Hat zum Beispiel der Eingang einen Wert für den Stellwert von 50%, der FanCoil jedoch nur einen Wert von 10%, so werden auf dem Ausgang die 50% ausgegeben. Das nachfolgende Bild verdeutlicht diese Funktion am Beispiel für den maximalen Stellwert:

![](_page_58_Figure_10.jpeg)

<span id="page-58-1"></span>**Abbildung 44: Kaskadierung** 

#### **Sendebedingung**

Für jede Statusfunktion kann die Sendebedingung einzeln eingestellt werden:

![](_page_58_Picture_184.jpeg)

<span id="page-58-3"></span>**Tabelle 32: Sendebedingung**

![](_page_58_Picture_16.jpeg)

![](_page_59_Picture_1.jpeg)

#### <span id="page-59-0"></span>**6.5.1 Status Lüfter im Heiz-/Kühlmodus aktiv**

Der Status Lüfter im Heiz-/Kühlmodus aktiv gibt eine "1" aus sobald der Lüfter eingeschaltet ist – also mindestens mit Stufe 1 läuft. Die Kaskadierung bewirkt, dass eine "1" am Eingang ausgegeben wird sobald der Eingang eine "1" hat oder der Lüfter eingeschaltet ist. Dieses Statusobiekt kann zum Beispiel zum Schalten einer Heizungspumpe genutzt werden.

Folgende Kommunikationsobjekte sind verfügbar:

![](_page_59_Picture_275.jpeg)

<span id="page-59-3"></span>**Tabelle 33: Kommunikationsobjekte – Status Lüfter aktiv** 

#### <span id="page-59-1"></span>**6.5.2 Status maximaler Stellwert**

Der Status maximaler Stellwert gibt im Automatikmodus-Stellwert den aktuell empfangenen Stellwert aus. Bei einer Kaskadierung wertet der FanCoil Aktor das Eingangs-Objekt und den eigenen Stellwert aus und sendet den größeren der beiden auf sein Ausgangsobjekt (vgl.: [Abbildung 44:](#page-58-1)  [Kaskadierung\)](#page-58-1).

Folgende Kommunikationsobjekte sind verfügbar:

![](_page_59_Picture_276.jpeg)

<span id="page-59-4"></span>**Tabelle 34: Kommunikationsobjekte – Status Lüfter aktiv** 

#### <span id="page-59-2"></span>**6.5.3 Status maximale Lüfterstufe**

Der Status maximale Lüfterstufe gibt die aktuelle Lüfterstufe aus. Bei einer Kaskadierung wertet der FanCoil Aktor das Eingangs-Objekt und die eigene Lüfterstufe aus und sendet den größeren der beiden Werte auf sein Ausgangsobjekt.

![](_page_59_Picture_277.jpeg)

Folgende Kommunikationsobjekte sind verfügbar:

<span id="page-59-5"></span>**Tabelle 35: Kommunikationsobjekte – Status Lüfter aktiv** 

![](_page_59_Picture_17.jpeg)

![](_page_60_Picture_1.jpeg)

## <span id="page-60-0"></span>**7 Index**

### <span id="page-60-1"></span>7.1 Abbildungsverzeichnis

![](_page_60_Picture_25.jpeg)

![](_page_60_Picture_5.jpeg)

![](_page_61_Picture_1.jpeg)

### <span id="page-61-0"></span>**7.2 Tabellenverzeichnis**

![](_page_61_Picture_232.jpeg)

![](_page_61_Picture_4.jpeg)

![](_page_62_Picture_1.jpeg)

### <span id="page-62-0"></span>**8 Anhang**

### <span id="page-62-1"></span>**8.1 Gesetzliche Bestimmungen**

Die oben beschriebenen Geräte dürfen nicht in Verbindung mit Geräten benutzt werden, welche direkt oder indirekt menschlichen-, gesundheits- oder lebenssichernden Zwecken dienen. Ferner dürfen die beschriebenen Geräte nicht benutzt werden, wenn durch ihre Verwendung Gefahren für Menschen, Tiere oder Sachwerte entstehen können.

Lassen Sie das Verpackungsmaterial nicht achtlos liegen, Plastikfolien/-tüten etc. können für Kinder zu einem gefährlichen Spielzeug werden.

### <span id="page-62-2"></span>**8.2 Entsorgungsroutine**

Werfen Sie die Altgeräte nicht in den Hausmüll. Das Gerät enthält elektrische Bauteile, welche als Elektronikschrott entsorgt werden müssen. Das Gehäuse besteht aus wiederverwertbarem Kunststoff.

### <span id="page-62-3"></span>**8.3 Montage**

![](_page_62_Picture_9.jpeg)

Alle Tätigkeiten am Gerät dürfen nur durch Elektrofachkräfte erfolgen. Die länderspezifischen Vorschriften, sowie die gültigen EIB-Richtlinien sind zu beachten.

### <span id="page-62-4"></span>**8.4 Datenblatt**

![](_page_62_Picture_12.jpeg)

![](_page_63_Picture_0.jpeg)

![](_page_63_Picture_2.jpeg)

#### **MDT Schaltaktor 3-fach, Unterputzgerät**

![](_page_63_Picture_223.jpeg)

Der MDT Schaltaktor AKK empfängt KNX/EIB- Telegramme und schaltet bis zu 3 Verbraucher unabhängig voneinander. Jeder Ausgang wird über ein monostabiles Relais geschaltet. Jeder Ausgang ist durch die ETS individuell programmierbar. Zur Auswahl stehen logische Verknüpfungen, Statusrückmeldungen, Sperrfunktionen, zentrale Schaltfunktionen sowie umfassende Zeitfunktionen wie z.B. Ein-/ Ausschaltverzögerungen und Treppenlichtzeitfunktionen. Zusätzlich stehen Szenenfunktionen zu Verfügung.

Bei Netzspannungsausfall werden alle Ausgänge ausgeschaltet, bei Netzspannungswiederkehr wird der alte Zustand wiederhergestellt. Für den Fall eines Busspannungsausfalles oder einer Wiederkehr können die Schaltstellungen der Relais individuell für jeden Kanal programmiert werden.

Folgende Funktionen sind zusätzlich in der Betriebsart Fancoil verfügbar:

- Steuerung von 3-stufigen Ventilatoren/Gebläsekonvektoren
- Ausgänge gegeneinander verriegelt (Wechselschaltung)
- Direktbetrieb über drei 1Bit Objekte oder einzelnes 1Bit Objekt (+/-)
- Automatikbetrieb über 1Byte Stellwert (0-100%)
- Einsetzbar für 2-Rohr/4-Rohrsysteme
- Ausgangsobjekte zum Ansteuern von Heiz/Kühlventilen
- Tag/Nachtfunktion zum Begrenzen der Lüftungsstufe bei Nacht
- Notbetrieb bei Ausfall der Stellgröße

Der MDT Schaltaktor AKK Fancoil ist zur Installation in Schalterdosen vorgesehen. Die Montage muss in trockenen Innenräumen erfolgen.

Zur Inbetriebnahme und Projektierung des MDT Schaltaktors AKK Fancoil benötigen Sie die ETS. Die Produktdatenbank inden Sie auf unserer Internetseite unter www.mdt.de/Downloads.html

![](_page_63_Picture_19.jpeg)

- AKK-03UP.01 Produktion in Engelskirchen, zertifiziert nach ISO 9001 **Betriebsart Fan coil:**
	- Steuerung von 3-stuigen Ventilatoren/Gebläsekonvektoren
	- Ausgänge gegeneinander verriegelt (Wechselschaltung)
	- Direktbetrieb über drei 1Bit Objekte oder einzelnes 1Bit Objekt (+/-)
	- Automatikbetrieb über 1Byte Stellwert (0-100%)
	- Einsetzbar für 2-Rohr/4-Rohrsysteme
	- Ausgangsobjekte zum Ansteuern von Heiz/Kühlventilen
	- Tag/Nachtfunktion zum Begrenzen der Lüftungsstufe bei Nacht
	- Notbetrieb bei Ausfall der Stellgröße

#### **Betriebsart Schaltaktor:**

- Schließer- und Öffnerbetrieb
- Zeitfunktionen (Ein-/Ausschaltverzögerung)
- Treppenlichtfunktion mit einstellbarer Vorwarnzeit
- Rückmeldefunktion (aktiv/passiv) für alle Kanäle
- Logische Verknüpfungen, 8 Szenen je Kanal
- Zentralfunktionen und Sperrobjekte zur Zwangsführung
- Einstellbares Verhalten bei Busspannungsausfall/-wiederkehr
- Einbau im Gebläsekonvektor/Abzweigdose
- Integrierter Busankoppler
- 3 Jahre Produktgarantie

![](_page_63_Picture_40.jpeg)

![](_page_64_Picture_0.jpeg)

![](_page_64_Picture_2.jpeg)

![](_page_64_Picture_203.jpeg)

\* Abhängig von der Schaltstellung der Ausgangsrelais. \*\* Maximaler Summenstrom aller Kanäle 16A

#### **Anschlussbeispiel AKK-03UP.01**

![](_page_64_Figure_7.jpeg)

Î.

#### **Anschlussbeispiel AKK-03UP.01 Fancoil**

![](_page_64_Figure_9.jpeg)